# **Installation Instructions for** Release 8.2 (TS2M0)<br>of the SAS® System for OS/2®

## **Table of Contents**

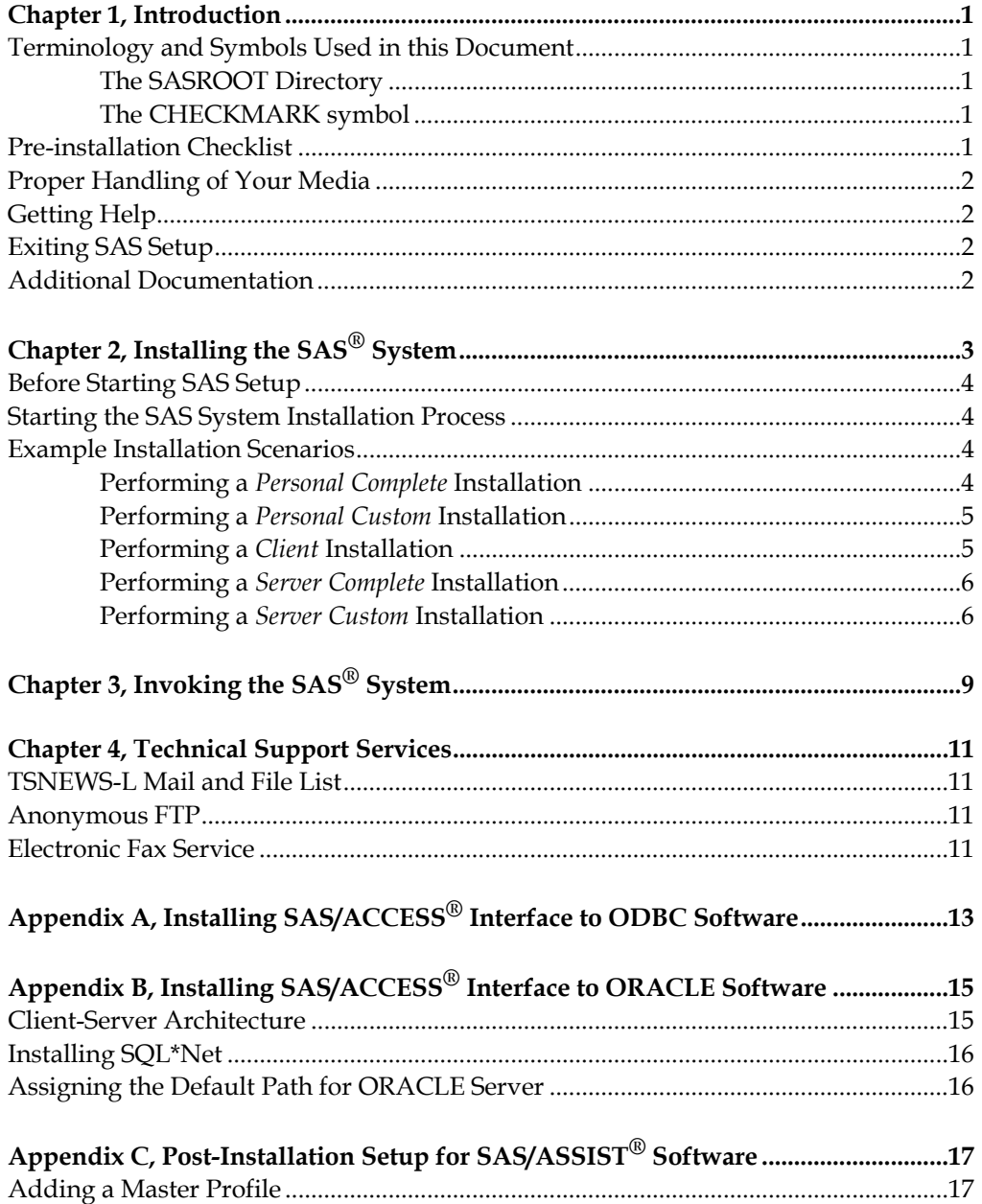

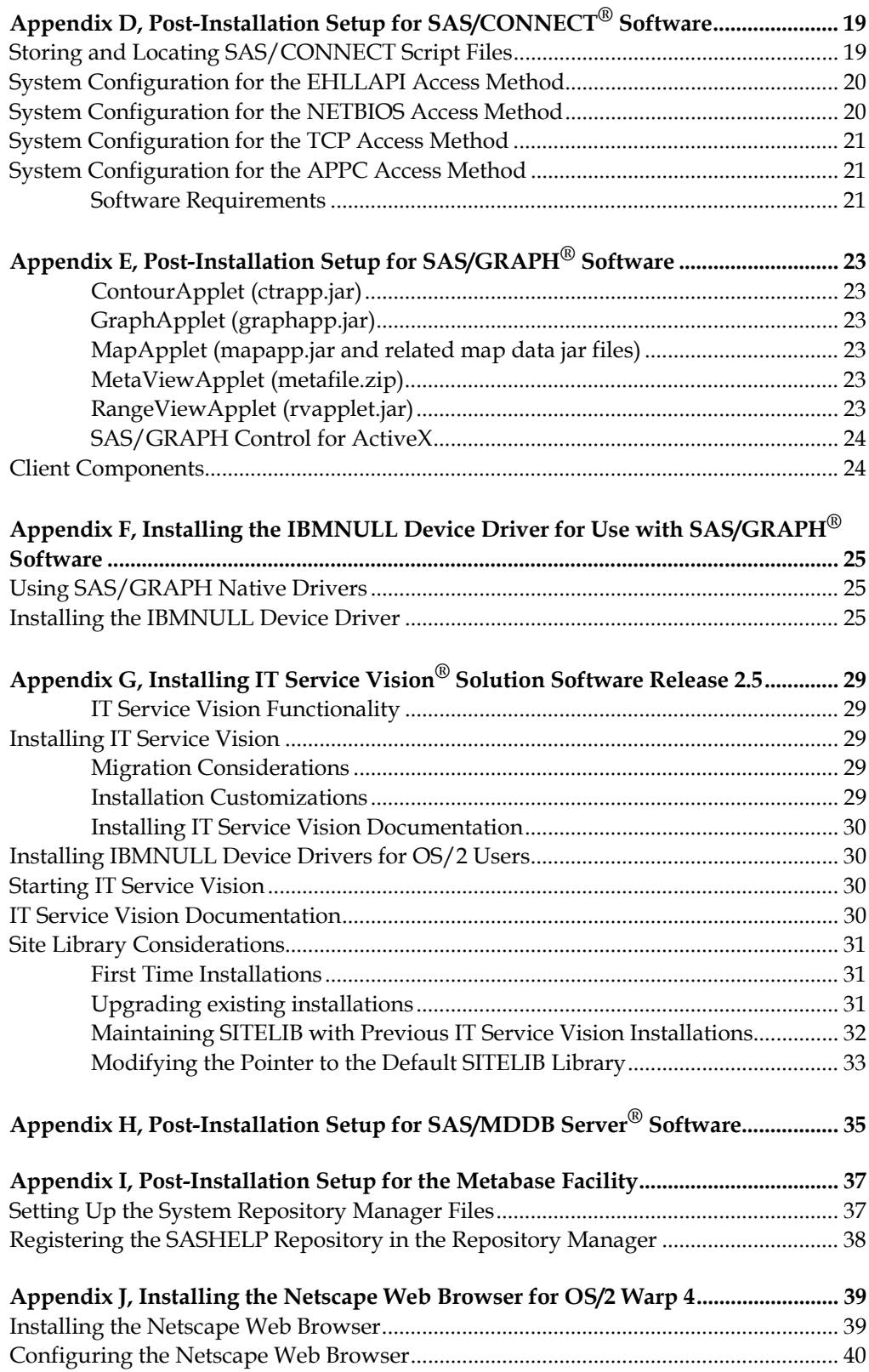

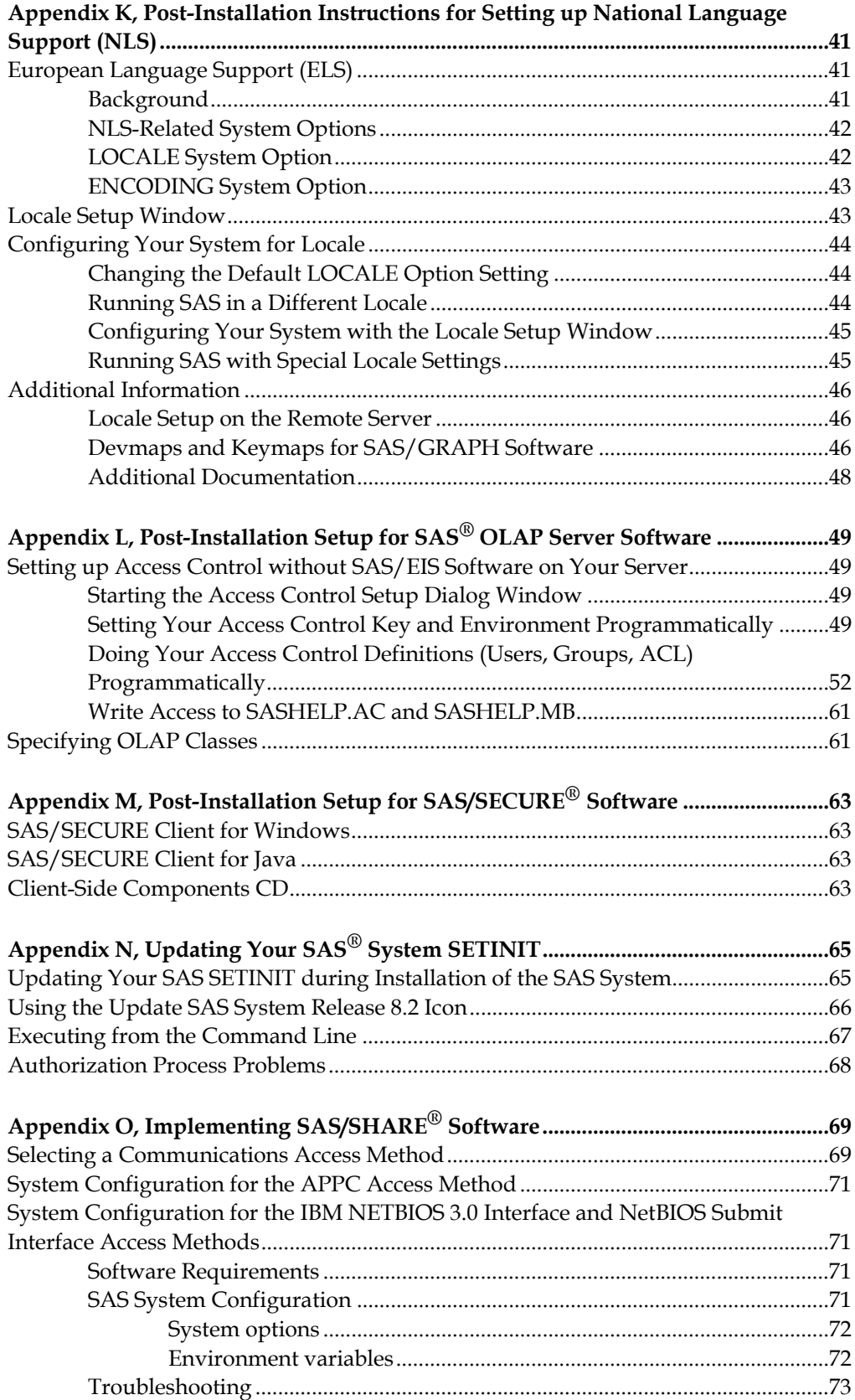

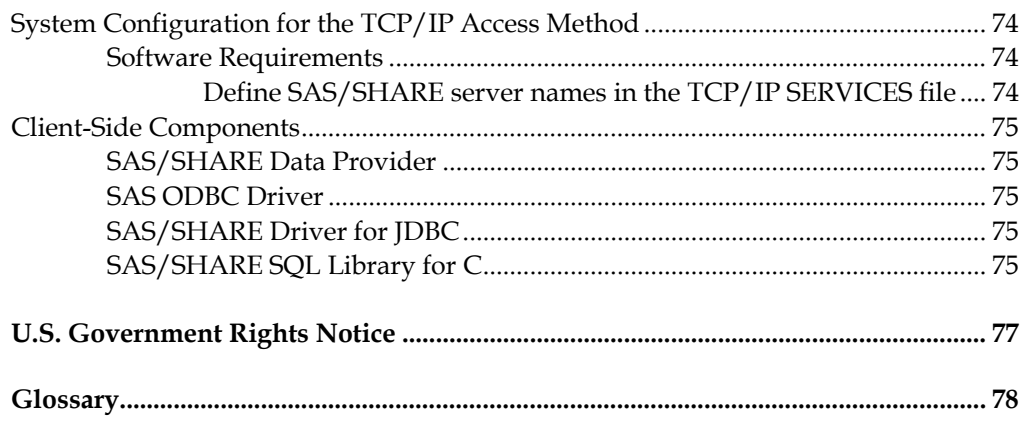

24OCT2001

## <span id="page-4-0"></span>**Chapter 1, Introduction**

This document provides the instructions for installing Release 8.2 (TS2M0) of the SAS System under OS/2. Please read these instructions before you attempt to install any Release 8.2 SAS software product in the OS/2 environment.

#### **Terminology and Symbols Used in this Document**

As you use these installation instructions, you may encounter terminology with which you are not familiar. The following terms are specific to your SAS System installation and are provided here to facilitate the installation process. You can find definitions for other unfamiliar terms in the glossary at the end of this document.

### **The SASROOT Directory**

The SASROOT Directory is where you install the SAS System. The CORE directory and several predefined subdirectories are created under the SASROOT directory. You may choose any directory as the SASROOT directory for the SAS System. The following are examples of valid SASROOT directories:

- $\bullet$  C:\SAS
- D:\SAS\_OS2
- E:\APPS\SAS

For the examples in this manual, the SASROOT directory always appears as SASROOT.

#### **The CHECKMARK symbol**

The CHECKMARK symbol is an icon that is used throughout this document to indicate a set of items that should be verified before proceeding with the installation

✔ The CHECKMARK symbol as used in this manual.

#### **Pre-installation Checklist**

Before you begin installing the SAS System, make sure you review the following checklist and perform the tasks requested. Once you have completed the checklist, turn to the section appropriate for your installation.

- ✔ Review all the items in your product package.
- $\checkmark$  Make sure your hardware meets the specifications indicated on the System Requirements sheet contained in your installation package.
- <span id="page-5-0"></span> $\triangleright$  Verify the release of OS/2 you are running. Release 8.2 of the SAS System requires Warp 4.0 or higher.
- Read the FEDGOVT. TXT file (U.S. Federal Government employees only). This file is located on the CD-ROM in the \sas directory.

Unless otherwise noted, your product package from SAS contains all the items listed in the Transmittal Letter. The product package is shipped to the SAS Installation Representative at your site. If you think any items are missing from your package, contact your SAS Installation Representative, who in turn may need to contact SAS. Depending upon which products are to be installed, you may require more than one CD.

## **Proper Handling of Your Media**

Before you begin your installation, review the following tips for proper handling of your SAS System CD-ROM:

- Clean the CD and CD drives regularly.
- Return your CD to its protective packaging when not in use.

## **Getting Help**

The installation program provides online help for you to use at any point during the installation. The help is provided in a native OS/2 environment. To access the online help, select the Help button or press F1 at any time while the SAS Setup program is running. The Help button is always shown at the lower right corner of your screen in the SAS Setup program. Use the online help as your primary source of installation information for Release 8.2 of the SAS System. It contains a number of example installation scenarios.

## **Exiting SAS Setup**

At any time while SAS Setup is running, you can select the Exit F3 button in the lower right corner of your screen or press the F3 key to terminate the installation. The SAS System will terminate after removing any files that have been installed.

## **Additional Documentation**

Refer to the SAS OnlineDoc CD included in your package for a complete library of Release 8.2 SAS software documentation.

## <span id="page-6-0"></span>**Chapter 2, Installing the SAS® System**

This chapter provides a brief introduction to installing the SAS System for OS/2. In addition, information is provided to assist you in making some decisions prior to starting the installation process, and example installation scenarios are included. A more complete set of example installation scenarios will be found in the online help provided in the SAS System Setup program (referred to as *SAS Setup* in these instructions). To access the online help, press F1 or click the help icon once SAS Setup is running.

Release 8.2 (TS2M0) of the SAS System uses a Web Browser to view the online help and online documentation. It is strongly recommended that when using Warp 4, you use Netscape Communicator, Version 4.04 or later. Refer to the appendix "Installing the Netscape Web Browser for OS/2 Warp 4" on page [39](#page-42-1) for installation instructions for Netscape Communicator.

SAS Setup should be run during an initial SAS System installation or when you are adding additional components to an existing SAS System installation.

If your OS/2 PC has a previously installed copy of Release 8.2 of the SAS System, that copy should be removed utilizing the Purge function within SAS Setup. If you have an existing installation of a previous version of the SAS System, it should not be affected by a Release 8.2 SAS System installation as long as you install to a different location.

You can use SAS Setup to perform three types of installation configurations:

- Personal
- Client
- Server

The *Personal* installation provides a standalone SAS System with all files installed on a disk on the local PC. With a *Personal* installation, you can choose whether to perform a *Complete* or *Custom* setup type. The *Complete* option allows for installation of all SAS System components found on the CD in a location that you choose. During a *Custom* installation, you can select the list of components to be installed locally and make additional decisions to tailor the installation to your needs.

The *Client* installation allows the SAS System to be run from a CD or network location with a minimum of space required on the local machine. The type of configuration you choose should be based on local disk storage and performance. The SAS System performs best with files installed on the local PC.

The *Server* installation is provided for network administrators so that SAS Setup can be utilized to place all files of selected components onto a disk that will then be used <span id="page-7-0"></span>for subsequent installation processes. This type of installation also bypasses all local configuration updates so it should be used only for creating an image that will be used for subsequent re-installation of the SAS System on to another PC.

## **Before Starting SAS Setup**

Review the available disk space on the installation target to be certain that sufficient space is available. The *System Requirements* document provides estimates of the amount of space required to install each component of the SAS System. Keep in mind the disk-blocking factor and drive compression settings may affect the actual amount of space required. If sufficient space is available, a *Personal* installation will provide the best performance. The *System Requirements* document provides information on file system requirements.

User files associated with the SASUSER library will be placed in the SASUSER subdirectory of the SASROOT directory.

The SAS System temporary work file storage will be placed in the SASWORK subdirectory of the SASROOT directory.

## **Starting the SAS System Installation Process**

To start the SAS System installation process, complete the following steps:

- 1. Insert the installation media into the source drive.
- 2. Run <source drive>:\SAS\setup to start the SAS Setup program.

### **Example Installation Scenarios**

This section describes the typical steps you will follow when you perform either a *Personal Complete*, *Personal Custom*, or *Client*, *Server Complete*, *Server Custom* installation. Read the section that is appropriate for the type of installation you are performing.

## **Performing a** *Personal Complete* **Installation**

The following steps are typically followed when performing a *Personal Complete* installation:

- 1. Carefully read the Welcome screen. Then, click on Continue.
- 2. After SAS Setup finishes initializing, verify that the *Personal* installation is selected and then click on OK.
- 3. Verify that the default setting of *Complete* setup type is selected and then click on OK.
- 4. The Choose Destination Location dialog is now displayed. Carefully select the destination for the SAS System. Be sure the destination has sufficient

<span id="page-8-0"></span>disk space since you will be installing a full SAS System. Once you have selected the location, click on OK.

5. If there is an existing SAS System in the destination you have chosen, the Purge/Modify dialog appears. You can either Purge (completely remove the existing SAS System) or Modify (overwrite it with a new SAS System). If you want to select a different destination for this installation, click on Cancel to return to the Choose Destination Location window.

SAS Setup will now begin copying files and creating the SAS System installation.

### **Performing a** *Personal Custom* **Installation**

The following steps are typically followed when performing a *Personal Custom* installation:

- 1. Carefully read the Welcome screen and then click on Continue.
- 2. After SAS Setup finishes initializing, verify that the *Personal* installation is selected and then click on OK.
- 3. Select the *Custom* setup type and then click on OK.
- 4. The Choose Destination Location dialog is now displayed. Carefully select the destination for the SAS System. Be sure that the destination has sufficient disk space to install all of the SAS System components selected. Once the location is selected, click on OK.
- 5. If there is an existing SAS System in the destination you have chosen, the Purge/Modify dialog will appear. You can either Purge (completely remove the existing SAS System), or Modify (overwrite with a new SAS System). If you want to select a different destination, click on Cancel to return to the Choose Destination Location window.
- 6. The *Custom* installation component listbox is displayed next. By default, all components are selected. Either deselect the components that are not desired, or click on the Unselect All button and then individually select the desired components. SAS Setup will recompute the estimated disk space requirement as you select or deselect components. When you are finished, click on OK.

SAS Setup will now begin copying files and creating the SAS System installation.

### **Performing a** *Client* **Installation**

The following steps are typically followed when performing a *Client* installation:

- 1. Carefully read the Welcome screen and then click on Continue.
- 2. After SAS Setup finishes initializing, select the *Client* installation and then click on OK.
- <span id="page-9-0"></span>3. The Choose Destination Location dialog is now displayed. This location will be used for configuration files. Carefully select the desired location and click on OK.
- 4. If there is an existing SAS System in the destination you have chosen, the Purge/Modify dialog will appear. You can either Purge (completely remove the existing SAS System) or Modify (overwrite with a new SAS System). If you want to select a different destination for this installation, click on Cancel to return to the Choose Destination Location window.

SAS Setup will now begin copying files and creating the SAS System installation.

## **Performing a** *Server Complete* **Installation**

The following steps are typically followed when performing a *Server Complete* installation:

- 1. Carefully read the Welcome screen and then click on Continue.
- 2. After SAS Setup finishes initializing, select the *Server* installation and then click on OK.
- 3. Verify that the default setting of *Complete* setup type is selected and then click on OK.
- 4. The Choose Destination Location dialog is now displayed. Carefully select the destination for the SAS System. Be sure the destination has sufficient disk space since you will be installing a full SAS System. Once you have selected the location, click on OK. This destination location must not be at the root level of a drive or of a directory that is shared to a network

SAS Setup will now begin copying files and creating a re-installable SAS System image.

## **Performing a** *Server Custom* **Installation**

The following steps are typically followed when performing a *Server Complete* installation:

- 1. Carefully read the Welcome screen and then click on Continue.
- 2. After SAS Setup finishes initializing, select the *Server* installation and then click on OK.
- 3. Select the *Custom* setup type and then click on OK.
- 4. The Choose Destination Location dialog is now displayed. Carefully select the destination for the SAS System. Be sure the destination has sufficient disk space since you will be installing a full SAS System. Once you have selected

the location, click on OK. This destination location must not be at the root level of a drive or of a directory that is shared to a network

- 5. If there is an existing SAS System in the destination you have chosen, the Purge/Modify dialog will appear. You can either Purge (completely remove the existing SAS System), or Modify (overwrite with a new SAS System). If you want to select a different destination, click on Cancel to return to the Choose Destination Location window.
- 6. The *Custom* installation component listbox is displayed next. By default, all components are selected. Either deselect the components that are not desired, or click on the Unselect All button and then individually select the desired components. SAS Setup will recompute the estimated disk space requirement as you select or deselect components. When you are finished, click on OK.

SAS Setup will now begin copying files and creating a re-installable SAS System image.

## <span id="page-12-0"></span>**Chapter 3, Invoking the SAS® System**

Under OS/2, you can start the SAS System in either of the following ways:

- Double-click on the SAS (icon) Object.
- Type the following SAS command at an OS/2 prompt:

<drive:><path>SAS

where <path> is the location where SAS is installed (the SASROOT).

When you invoke the SAS System, it searches for a SASV8.CFG file in the current directory. If it does not find one, the SAS System searches directories specified in the PATH command, and in the root directory of the current drive. Finally, the directory that contains the SAS.EXE file is searched. If the SAS System does not find a SASV8.CFG file in one of these places, the invocation fails.

For more information on running the SAS System under OS/2, refer to *SAS Companion for the OS/2 Environment, Version 8, Second Edition, and OS/2 Environment: Changes and Enhancements to the SAS System, Version 8.* 

## <span id="page-14-0"></span>**Chapter 4, Technical Support Services**

Direct technical support is provided by SAS to the designated SAS Installation Representative and SAS Support Consultant at your site. These individuals should be the initial contacts for any user who needs technical assistance. Many programming problems result from a misunderstanding of how the software works, or a failure to use correct syntax. An experienced SAS Support Consultant can spot these errors quickly. These individuals can also search the SAS Notes database to see if a solution for your problem is provided. If the SAS Installation Representative or SAS Support Consultant cannot solve your problem, they can contact SAS for further assistance.

SAS provides technical support via the World Wide Web, by phone, mail, electronic mail, or dial-up computer access. For technical support by phone, **call (919) 677-8008**.

For technical support via the World Wide Web, use the following URL:

http://www.sas.com/ts/

For technical support by mail, address all correspondence to:

SAS Technical Support Division SAS Campus Drive Cary, NC 27513-2414

Electronic mail access is available to SAS Installation Representatives and SAS Support Consultants through the Electronic Mail Interface to Technical Support (EMITS). This facility allows you to track a technical support problem or add information to a previously reported problem.

In addition to EMITS, the SAS Technical Support Division provides the following forms of electronic support:

#### **TSNEWS-L Mail and File List**

allows you to receive the latest information from the SAS Technical Support Division.

#### **Anonymous FTP**

allows you to send or receive information from SAS Technical Support using FTP.

#### **Electronic Fax Service**

allows you send and receive faxes more quickly.

## <span id="page-16-0"></span>**Appendix A, Installing SAS/ACCESS**®  **Interface to ODBC Software**

Before you can use the SAS/ACCESS Interface to ODBC Software, you must have the following products installed:

- Base SAS software
- SAS/ACCESS Interface to ODBC software
- A 32-bit ODBC driver for the source from which you want to access data

*Note:* SAS/ACCESS Interface to ODBC software has been tested using the MERANT DataDirect Connect ODBC driver and the DataDirect SequeLink ODBC driver.

The ODBC solution is to allow different technologies to be used by defining a standard interface. SAS/ACCESS Interface to ODBC software with ODBC drivers allows users to access different databases. An ODBC driver processes ODBC function calls from and returns results to SAS/ACCESS software. You can get drivers from Microsoft, your database vendors, or other third party software vendor. The following figure illustrates this architecture:

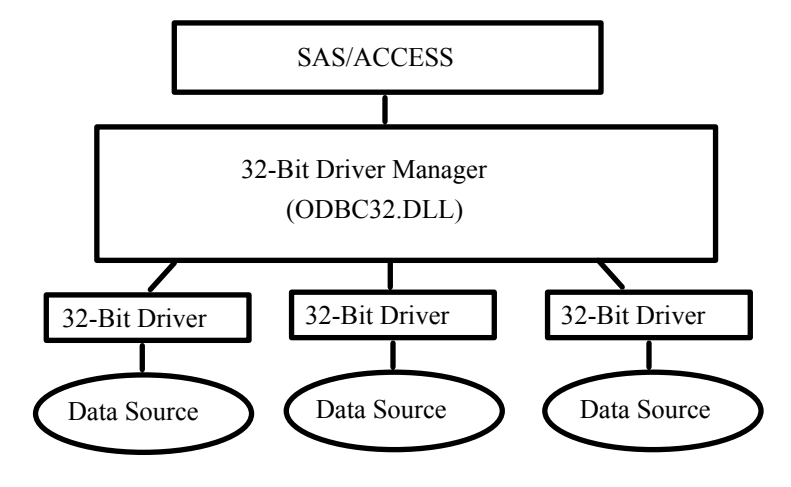

## <span id="page-18-0"></span>**Appendix B, Installing SAS/ACCESS**®  **Interface to ORACLE Software**

Before you can use the SAS/ACCESS Interface to ORACLE, the following products are required:

- Base SAS software
- SAS/ACCESS Interface to ORACLE software
- ORACLE SQL\*Net Client for OS/2, Version 7.3

Before using SAS/ACCESS Interface to ORACLE software, you must install the ORACLE SQL\*Net Client for OS/2, Version 7.3 on the same PC where SAS/ACCESS Interface to ORACLE software will be used.

For ORACLE V7.3 client software, you need to install the following:

- ORACLE SQL\*Net Client v2.3 for OS/2
- ORACLE Protocol Adapter(s) v2.3 for OS/2

#### **Client-Server Architecture**

SAS/ACCESS Interface to ORACLE runs on the client machine (OS/2). It accepts user input and sends requests to ORACLE SQL\*Net (client) to be transported across the network to the server.

ORACLE database and ORACLE SQL\*Net listener are running in the server machine (Windows NT, UNIX, or others). The listener accepts the connection from the client on the network. It then delivers the SAS/ACCESS requests to the ORACLE database.

SAS/ACCESS Interface to ORACLE supports ORACLE client Version 7.3. However, it can interface to any version of ORACLE databases running on server.

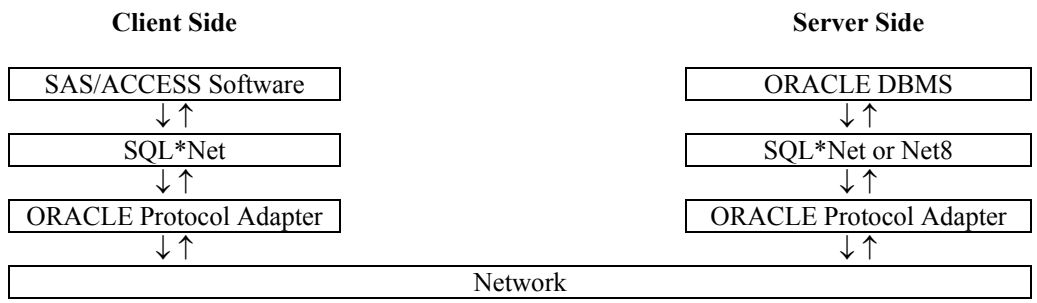

## <span id="page-19-0"></span>**Installing SQL\*Net**

Run the ORACLE Installer and select SQL\*Net Client and one or more ORACLE Protocol Adapters. It is strongly recommended that you install and use ORACLE TCP/IP Adapter for your database connection.

## **Assigning the Default Path for ORACLE Server**

After you install ORACLE SQL\*Net Client software, you may want to specify the default connect string by defining the default path for ORACLE Server. When you use SAS/ACCESS interface software without specifying any PATH statement/field, SAS/ACCESS software uses the defined default path.

From the \ORAOS2\XBIN\CONFIG.ORA file, define the LOCAL parameter as follows:

LOCAL=TNS:service\_name

where service name is defined in:

\ORAOS2\NETWORK\ADMIN\TNSNAMES.ORA \ORAOS2\NETWORK\ADMIN\SQLNET.ORA

Refer to your *ORACLE SQL\*Net User's Manual* for more information.

## <span id="page-20-0"></span>**Appendix C, Post-Installation Setup for SAS/ASSIST® Software**

This appendix describes how to add an optional master profile to SAS/ASSIST software. You can use a master profile to override the default settings as sent by SAS. This allows you to provide a customized setup for SAS/ASSIST software. With the master profile, you can control the profile options of all SAS/ASSIST users from one central place. For information on the profile options, refer to *SAS/ASSIST Software Administrator's Guide*.

### **Adding a Master Profile**

Complete the following steps to add a master profile to SAS/ASSIST software:

1. Specify the location of the master profile by creating a new directory that all users of SAS/ASSIST software will have read access to.

All users with write access to this directory will automatically also have write access to the master profile in SAS/ASSIST software. Select a name that conforms to the naming conventions at your installation. The name of this new directory must be stored in an entry in the SASHELP library. This requires that you have write access to the SASHELP library.

On line 1 of the Program Editor window of the SAS Display Manager System, type the physical pathname of the master profile directory. Execute the Save command to store this in the SASHELP.QASSIST catalog. For example:

```
SAVE SASHELP.QASSIST.PARMS.SOURCE 
00001 S:\SAS\ASSIST\PARMS 
00002 
00003
```
The location of the master profile is now known by SAS/ASSIST software.

2. Create the master profile.

The first time SAS/ASSIST software is started, a master profile is created if SASHELP.QASSIST.PARMS.SOURCE contains the name of an existing physical pathname, and the person who starts SAS/ASSIST software has write access to this physical pathname.

3. Customize the master profile by starting SAS/ASSIST software and selecting Setup … Profiles ... Master/group …

If you have write access to the SAS library containing the master profile, you can specify default values for your installation. New users will use these values as they start SAS/ASSIST software.

*Note:* If you restrict values by typing R in Status, users will not be allowed to change the values you define.

You can run SAS/ASSIST software in two different styles - workplace or block menu. The block menu can be new style or old style. You can control this using the profile options below.

Run workplace: SAS/Assist style: Workplace Run block menu new style: SAS/Assist style: Block Menu Save selections on end: Yes Menu Style: New Run old style: SAS/Assist style: Block Menu Save selections on end: Yes Menu Style: Old

By setting the default values in the master profile, you can control if users should use the new or old style of SAS/ASSIST software. In addition, there are many other profile options. For more information on these options, refer to *SAS/ASSIST Software Administrator's Guide*.

4. Create group profiles.

From the master profile, it is possible to create group profiles to allow groups of users to have different setups. The master profile controls group profiles and user profiles when a user is not a member of any group. All users are indirectly controlled by the master profile when option values are set to a restricted (R) status.

From Setup...Master/Group..., select Locals…Create Group Profile. To add users to a group profile, select Locals...Update User Group. By default, the userid is found in the macro variable &SYSJOBID. This value is set in the option Userid in the master profile (option type System Administration). Change the value if your site uses another variable to keep the userid. If the value name starts with  $\alpha$ , it is a macro variable; otherwise, it is an environment variable, which is set before the start of the SAS System.

## <span id="page-22-0"></span>**Appendix D, Post-Installation Setup for SAS/CONNECT® Software**

The first section in this appendix, "Storing and Locating SAS/CONNECT Script Files," describes the use of the sample script files shipped with SAS/CONNECT software. The remaining sections in this appendix list supported software for access methods available on OS/2, and outline configuration procedures for those access methods requiring additional configuration.

The access methods supported for OS/2 are EHLLAPI, NETBIOS, TCP/IP, and APPC. These methods are described in the order listed. You should refer to the section for the access method that you will be using at your site for requirement information. Refer to *Communications Access Methods for SAS/CONNECT and SAS/SHARE Software* for information on the access methods supported by other systems.

### **Storing and Locating SAS/CONNECT Script Files**

Several sample script files are shipped with SAS/CONNECT software. SAS/CONNECT software uses these script files to establish a connection to a remote SAS session.

The SASSCRIPT configuration option points to the location of the SAS/CONNECT script files. The SASSCRIPT option is used by SAS/ASSIST software, and can be used by user-written SCL applications as well.

Under OS/2, the script files are installed into the !SASROOT\CONNECT\SASLINK directory by default. When SAS/CONNECT software is installed, the following line is added to the SASV8.CFG file:

-SASSCRIPT !SASROOT\CONNECT\SASLINK

If you want to move the script files to another directory, you must edit the SASV8.CFG file and update the SASSCRIPT option with the new directory location.

## <span id="page-23-0"></span>**System Configuration for the EHLLAPI Access Method**

*Note:* This information is required to use EHLLAPI.

For the EHLLAPI access method, a supported emulation package must be installed on the OS/2 node. The following emulation products are supported:

- IBM's CM/2 Version 1.11 or subsequent version
- IBM's PCOM (Personal Communications) 4.1 for 32-bit EHLLAPI support or subsequent versions
- Any OS/2 Warp 4.0 or later emulation program that supports the EHLLAPI standard

## **System Configuration for the NETBIOS Access Method**

*Note:* This information is required to use NETBIOS.

Under OS/2 Warp 4.0 or later, SAS/CONNECT software provides access methods to support both the IBM NetBIOS 3.0 Interface, and the LAN Manager 1.0 Submit Interface. The following products are supported for the IBM NetBIOS 3.0 Interface:

- IBM's NTS/2, Version 1.0 or higher
- IBM's LAN Enabler, Version 2.0 or higher
- IBM's LAN Server, Version 2.0 or higher

The following products are supported for the LAN Manager 1.0 Submit Interface:

- Novell's NetWare Requestor for OS/2 Warp 4.0 or later
- IBM's LAN Enabler, Version 2.0 or higher
- IBM's LAN Server, Version 2.0 or higher
- *Note:* Be sure to use the same vendor or compatible vendors on both sides of the connection. Microsoft and IBM NetBIOS are compatible, but neither is compatible with Novell.

#### <span id="page-24-0"></span> **System Configuration for the TCP Access Method**

*Note:* This information is required to use TCP.

Using the TCP access method, you can connect to any supported platform on the TCP/IP network that is running a release of the SAS System that has the corresponding access method support, and has SAS/CONNECT software installed. With the TCP access method, one of the supported TCP/IP products must be installed on any node, both local and remote, that you want to use with SAS/CONNECT software.

For the TCP/IP access method, SAS/CONNECT software supports IBM's TCP/IP System Driver, which is provided with OS/2.

When you configure IBM TCP/IP for OS/2, you must provide the hostname under the Configure Services option. If you attempt to signon with SAS/CONNECT software and you have omitted the hostname, you receive the following error message:

ERROR: Access method initialization failed.

#### **System Configuration for the APPC Access Method**

Currently, only a single SAS/CONNECT remote session or a single SAS/SHARE server may be running on a workstation at any one time. This is due to global characteristics in the RECEIVE\_ALLOCATE interface with Communications Manager. Methods to circumvent this are being investigated

#### **Software Requirements**

The APPC access method, for use with SAS/CONNECT and SAS/SHARE software on OS/2, requires one of the following systems software packages:

- IBM's CM/2 Version 1.11
- IBM's Communication Service for OS/2 WARP, Version 4 or subsequent versions
- Any OS/2 program that provides SNA LU6.2 APPC (Advanced Program-to-Program Communications)

## <span id="page-26-0"></span>**Appendix E, Post-Installation Setup for SAS/GRAPH® Software**

Using SAS/GRAPH Software, Release 8.2 you can produce interactive charts and plots for Web publishing. The GCHART, GCONTOUR, GMAP, GPLOT, and G3D procedures can produce scripted ActiveX Controls or Java Applets in HTML pages using the SAS/GRAPH Java or ActiveX drivers and the Output Delivery System (ODS). The DS2GRAF, DS2CSF, and META2HTM macros can also be used to generate HTML output with embedded ActiveX Controls or Java Applets.

The following controls and applets are available:

## **ContourApplet (ctrapp.jar)**

A scriptable Java applet for visualization of Contour and Surface plots in a Web browser. The applet supports outline and filled modes and interactive exploration of the data. ContourApplet is supported by the SAS/GRAPH Java driver with ODS.

## **GraphApplet (graphapp.jar)**

A scriptable Java applet for visualization of 2D and 3D charts in a Web browser. The applet supports Bar charts, Pie charts and Scatter Plots, and interactive exploration of the data. GraphApplet is supported by the SAS/GRAPH Java driver with ODS, and also by the DS2GRAF macro.

## **MapApplet (mapapp.jar and related map data jar files)**

The Java Map Applet is a scriptable Java graphics control that allows the user to embed interactive spatial data in a Java 1.1 compliant Web page. The Web page is created with PROC GMAP and uses the map jar files that correspond to the SAS Map Data Sets. MapApplet is supported by the SAS/GRAPH Java driver with ODS.

## **MetaViewApplet (metafile.zip)**

A Java applet for displaying SAS/GRAPH metagraphics data. MetaViewApplet is supported by the SAS/GRAPH metagraphics driver and the META2HTM macro.

## **RangeViewApplet (rvapplet.jar)**

A Java applet for displaying a Critical Success Factor (CSF). A CSF is a graphic that visually represents the position of some value in a range of data. RangeViewApplet is supported by the DS2CSF macro.

## <span id="page-27-0"></span>**SAS/GRAPH Control for ActiveX**

This ActiveX control enables you to embed interactive graphs in Web pages and OLE documents (in Microsoft Office products), as well as in applications written in Visual Basic, C++, HTML, and JavaScript. When the graph is displayed, you can point-andclick to rotate, change, or further investigate the graph.

In Release 8.2 of SAS software, the SAS/GRAPH Control for ActiveX supports the following graph types:

- 
- 
- 
- 
- 
- Area plots Bar charts Box-and-Whisker plots
	- Bubble plots Contour plots High-Low plots
- Line plots Maps Pie charts
	-
- Regression plots Scatter plots Standard Deviation plots
- Surface plots

SAS/GRAPH Control for ActiveX is supported by the SAS/GRAPH ActiveX driver with ODS, and also by the DS2GRAF macro.

## **Client Components**

Documentation for the SAS/GRAPH Client Components can be found on the SAS Web site at http://www.sas.com/rnd/webgraphs. Documentation for the HTML Formatting Tools (including the DS2GRAF, DS2CSF, and META2HTM macros) can be found at http://www.sas.com/rnd/web/format.

All the Java applet clients except the RangeView Applet are installed with SAS/GRAPH Software. The applets are located in !APPLETLOC. To determine the location of !APPLETLOC, run PROC OPTIONS or view the SAS configuration file to find the value of APPLETLOC.

If you wish to publish SAS/GRAPH output on a Web server or create SAS/IntrNet applications using SAS/GRAPH, you may need to install these SAS/GRAPH clients on your Web server. The clients can be copied from APPLETLOC (applets only) or the *SAS Client-Side Components* CD included with your SAS Software distribution. See the installation instructions on the *SAS Client-Side Components* CD for more information on installing SAS/GRAPH clients on a Web server.

## <span id="page-28-1"></span><span id="page-28-0"></span>**Appendix F, Installing the IBMNULL Device Driver for Use with SAS/GRAPH® Software**

This appendix provides instructions for installing the IBMNULL device driver. This driver is supplied by IBM, but must be installed for producing hardcopy output from SAS/GRAPH software using stand-alone or "native" SAS/GRAPH device drivers, such as PS or HPLJ3SI. If you are producing output using only the OS2PRTx series of SAS/GRAPH drivers, you do not have to install the IBMNULL driver. For more information on SAS/GRAPH native drivers and the OS2PRTx series of drivers, refer to *SAS Companion for the OS/2 Environment, Version 8, Second Edition*.

### **Using SAS/GRAPH Native Drivers**

SAS/GRAPH native drivers use internal SAS/GRAPH driver routines to generate hardcopy graphics output. If you use the SAS/GRAPH native device drivers to send graphics output to a hardcopy device through an OS/2 printer object, you must install a special IBMNULL OS/2 driver. The IBMNULL driver enables the printer object to direct the graphics data stream generated by the SAS/GRAPH native driver, to your printer, without adding any additional commands to the graphics data stream. If the IBMNULL OS/2 driver is not installed, an error message will appear in the SAS log and no graph will be produced.

### **Installing the IBMNULL Device Driver**

To install the IBMNULL OS/2 driver, you can either add it to your current printer object, or create a new printer object. Because the SAS Printer Setup menu panel only displays the default printer for each printer object, you may want to add a new printer object specifically for the IBMNULL driver. This will allow you to leave a different driver as your default printer driver for other OS/2 printing, and allow the SAS File...Printer...Setup pull-down menu to always display the IBMNULL driver as one of your choices.

To create a new printer object for the IBMNULL driver, complete the following steps:

1. Click on the current printer object with your right mouse button, and then select Copy. A panel is displayed that asks you to specify the location of the new printer object. You will probably want this object to be on your desktop so that it can be easily accessed. Select Copy after setting up the location for your printer object. A panel is displayed allowing you to rename the printer object. For example, you can name the printer object IBMNULL. Select OK and the new object appears on your desktop. Continue to the next step to associate the new printer object with the IBMNULL printer driver.

2. Click your right mouse button on the printer object, and then select Open...Settings, and go to the Printer Driver tab. You may notice that other printer drivers you have previously installed for other printer objects are displayed in the Printer Driver portion of the window.

To install the IBMNULL driver, click your right mouse button on any of the existing printer objects in the window, and then select Install from the menu. The resulting Install New Printer Driver panel displays a list of device drivers that are included on the OS/2 Installation Printer Driver diskettes. Page down to IBM NULL Printer Driver (IBMNULL.DRV) and highlight it. Select the Install button at the bottom of the panel. You are prompted to enter the pathname where your printer drivers are installed. If the contents of the OS/2 Printer Driver diskettes have been installed on your system or network, specify that path at this prompt. If they have not been installed, locate the Printer Driver diskettes that came with your OS/2 installation package. Place Printer Driver diskette #1 in your floppy drive and change the path to point to that drive.

- *Note:* The driver will probably be on Printer Driver diskette #1. If not, you can insert each of the diskettes in the drive and press the REFRESH button to have it display the drivers that are on that diskette. Once you have entered the path, highlight it, and select the Install button. It will be added to the set of printer drivers that are already listed in this printer object.
- 3. Associate the IBMNULL driver with the port that your printer is connected to. For example, if your printer is connected to LPT2, go to the Output tab in the Settings window and select the LPT2: object. When you close the Settings window, the change is saved.
- 4. Make the IBMNULL driver the default driver in the IBMNULL printer object, by highlighting the Printer Driver tab of the Settings window for the printer object. A copy of it will now appear in the Default Printer Driver section of the window. It will also show up as one of the printer drivers in the SAS Printer Setup window.

Once you have installed the IBMNULL printer driver, you can produce hardcopy graphics from SAS/GRAPH software by specifying any of the SAS/GRAPH native drivers in your SAS program. For example, to send graphics output to a Hewlett-Packard LaserJet III printer, specify the following command:

GOPTIONS DEVICE=HPLJS3;

To preview your output on the screen and then send it to the LaserJet printer, specify the following command:

```
GOPTIONS TARGET=HPLJS3;
```
When the graph is displayed on the screen, select File...Print in the GRAPH window to print the graph.

Refer to *SAS Companion for the OS/2 Environment* for more information on using SAS/GRAPH device drivers.

## <span id="page-32-0"></span>**Appendix G, Installing IT Service Vision® Solution Software Release 2.5**

### **IT Service Vision Functionality**

IT Service Vision is a data management and presentation software package for evaluating the delivery of services to your IT users. With IT Service Vision, you can report on the utilization and service levels from such diverse parts of your IT operation as file servers, mainframes, telephone PBXes, Help Desks, or network links using one tool.

IT Service Vision has both client and server components. The server software is required to process, reduce, and/or update the data in a performance data warehouse (PDB) located on your system. The client software is required only if you want to access a performance data warehouse on a remote server system from a client PC platform.

IT Service Vision Server runs on Microsoft Windows NT Server, OS/390 and selected UNIX operating systems.

IT Service Vision Client runs on Microsoft Windows platforms supported by Release 8.2 of the SAS System and OS/2.

For the latest installation information about IT Service Vision, please download the Installation Instructions from the Library section of the IT Service Vision home page, http://www.sas.com/vision/itservice.

## **Installing IT Service Vision**

## **Migration Considerations**

If you have modified your SITELIB library, you will need to save a copy of it so that you can merge it into the new SITELIB library. Please see the instructions relating to "Site Library Considerations" on page [31.](#page-34-1) 

If you have an existing IT Service Vision installation and want to migrate from SAS Version 6 to SAS Version 8, refer to the conversion information in the directory !SASROOT\cpe\itsvdocs\convert.htm and at www.sas.com/itsvconv.

## **Installation Customizations**

IT Service Vision Solution will be installed into the !SASROOT\cpe folder. If you wish to customize your IT Service Vision installation, or see any additional SAS System components present on your media, select Customize from the Solutions

<span id="page-33-0"></span>screen. For example, you can choose not to install additional sample PDBs and DeskTop Reporter files by clicking on the Options button (while IT Service Vision is highlighted) and then deselecting Samples.

#### **Installing IT Service Vision Documentation**

After the product is installed, the itsvdocs tree must be expanded. To do this, follow the steps below to execute the self-extracting file named itsvdocs.exe, located in !sasroot\cpe\sasmisc:

- 1. Open an OS/2 DOS window and change directories to !sasroot\cpe.
- 2. At the command prompt, type the name of the executable file:

sasmisc\itsvdocs.exe

- 3. When asked if you want to replace three existing files, enter y for yes.
- *Note*: ! sasroot refers to the directory in which SAS is installed (e.g., < source drive>:\SAS).

### **Installing IBMNULL Device Drivers for OS/2 Users**

If you want to produce hardcopy output for IT Service Vision reports using standalone or native SAS/GRAPH device drivers such as PS or HPLJ3SI, you will need to install the IBMNULL device driver. To install this driver, follow the instructions in the appendix "Installing the IBMNULL Device Driver for Use with SAS/GRAPH Software" on page [25.](#page-28-1)

#### **Starting IT Service Vision**

To start IT Service Vision from within the SAS System, issue the itsv command in the SAS toolbox command area. You can issue the itsv command in the SAS toolbar command area or after the Command===> prompt, which is obtained by clicking on Globals => Options => Command Line. You can also start IT Service Vision Release from within SAS by submitting this statement via the Program Editor:

```
%CPSTART();
```
To start the DeskTop Reporter from the IT Service Vision Release main window, select the path Reporting => Access DeskTop Reporter.

#### **IT Service Vision Documentation**

For more information on running and configuring IT Service Vision, please see *Getting Started with IT Service Vision, Release 2*.

Online documentation is also available from within SAS and IT Service Vision. From SAS, select Help => Getting Started with SAS Software => Help on SAS software Products => IT Service Vision.

<span id="page-34-0"></span>From the IT Service Vision user interface, select OnlineHelp => IT Service Vision Help => Help on SAS software Products =>IT Service Vision.

Select OnlineHelp => Other ITSV Documentation for the following documents.

- *Note:* The itsvdocs tree must first be expanded as described above under "Installing IT Service Vision"
	- Install Instructions
	- Server Setup Guide Printable versions of the Setup guide are also available in !SASROOT\cpe\itsvdocs\sa\pdfs
	- Showroom Also directly available with a Web browser from !SASROOT\cpe\itsvdocs\showroom\welcome.htm
	- QuickStart Examples Also directly available with a Web browser from !SASROOT\cpe\itsvdocs\qs\welcome.htm
	- Migration Also directly available with a Web browser from !SASROOT\cpe\itsvdocs\convert.htm and at www.sas.com/itsvconv

#### <span id="page-34-1"></span>**Site Library Considerations**

#### **First Time Installations**

If you are installing IT Service Vision for the first time you may want, at some future date, to create a separate SITELIB directory to store site-wide options or customizations, such as your site's preferred graphics device. The supplied version of this directory containing default values will have been created in !SASROOT\cpe\sitelib during the default production installation of IT Service Vision.

Wherever you choose to locate SITELIB, you must have write access to it, and all other IT Service Vision software users must have read access. If you choose to relocate SITELIB, follow the instructions in the section "Modifying the Pointer to the Default SITELIB Library" on page [33.](#page-36-1)

### **Upgrading existing installations**

If this is not your first installation of IT Service Vision, it is strongly recommended that you consider the location of your existing production SITELIB before you install. Without planning, you risk overlaying and losing existing PDB and site options.

When you installed IT Service Vision previously, a directory containing default values was created in !SASROOT\cpe\sitelib. Since then, you may have created another SITELIB library and re-programmed IT Service Vision to use this new location as its default SITELIB. If you are not sure if this happened, you can find out by starting SAS and your existing IT Service Vision interactively, and then issuing the LIBNAME command from the command line in the toolbar. Note the location of the SITELIB library.

<span id="page-35-0"></span>In either case, you should close your LIBNAME window, the IT Service Vision application, and the SAS session and make a backup of that whole directory now. This will ensure that you have a method of restoring the directory's contents if a problem occurs after the update.

If this is not your first installation of IT Service Vision, you now need to consider the maintenance of the SITELIB library. In the SASMISC directory just installed, locate a member called CPSITEUP. This code will merge your old, production SITELIB library with your newly installed version. Please read the following sections for details on site libraries and how to run the code.

## **Maintaining SITELIB with Previous IT Service Vision Installations**

*Note:* The following section is relevant when this is not a first installation of IT Service Vision.

When a new version or release of IT Service Vision is installed, a new SITELIB library is created. This ensures that you are able to access any SITELIB updates that may have been made in the product.

However, since you have the opportunity to update the menu and other SITELIB datasets, you will probably want to save your modifications and avoid reengineering them in the new library from scratch. To preserve your modifications, we have supplied code that will merge your existing production SITELIB datasets and catalogs in with the new versions. This code is contained in the !SASROOT\cpe\sasmisc directory.

If you have an existing production SITELIB library that contains site-wide options or datasets that you want to make available to the new release of IT Service Vision, locate the CPSITEUP member and review its contents.

The CPSITEUP code refers to three SITELIB libraries:

- 1. The newly installed SITELIB, referred to as NEWSITE,
- 2. The current, production/default SITELIB (whether it is the previously installed SITELIB or a subsequently re-located version), referred to as OLDSITE, and
- 3. PRODSITE, which is used in referring to your chosen location for the production SITELIB for the newly installed release of IT Service Vision.

So, before running CPSITEUP, ensure that the following updates have been made:

- NEWSITE points to your newly installed SITELIB.
- OLDSITE points to your current production/default SITELIB.
- PRODSITE points to a directory or library from which you want to run IT Service Vision. This could be the same location as OLDSITE or NEWSITE, in which case those libraries will be overwritten, or it could be somewhere new.
Run the CPSITEUP code, following the instructions at the top of the code.

If you have decided to use a SITELIB library whose location is not that of the newly installed SITELIB, CPSITEUP will also update the pointer held in PGMLIB so that your chosen SITELIB becomes the new default SITELIB. You will not need to perform the task described in the following section, "Modifying the Pointer to the Default SITELIB library."

Other tools that are available for modifying site-wide options are the macros %CPPDBOPT and %CPHDAY, both of which are documented in the IT Service Vision Macro Reference.

### **Modifying the Pointer to the Default SITELIB Library**

A SITELIB directory and its files must be write-able by the IT Service Vision administrator and readable by all other IT Service Vision software users.

When IT Service Vision is started using the %CPSTART macro, you have the option of specifying the SITELIB= parameter. This is not required and is usually not specified. If it is specified, the SITELIB= value is used as the SITELIB library for only that invocation. Otherwise, the default SITELIB library will be used.

This default value is stored in the PGMLIB library and is set at installation to be the name of the newly installed SITELIB library. If you need to change that default, submit the following program:

*Note:* Update-access to the PGMLIB library and its components is required.

```
LIBNAME PGMLIB '!SASROOT\cpe\pgmlib\'; 
DATA PGMLIB.CPSITE; 
CPSITE="name.of.new-or-updated.SITELIB"; 
RUN;
```
# **Appendix H, Post-Installation Setup for SAS/MDDB Server® Software**

SAS/MDDB Server Software includes an OLE DB provider, Open OLAP Server Software. The Open OLAP Server allows you to access, update, and manipulate MDDB data on your SAS System from OLE DB- and ADO- compliant applications on Windows platforms.

The Open OLAP Server is packaged as a self-installing program for Windows platforms and is available on your SAS Software installation at !SASROOT\mddbserv\sasmisc or on the *SAS Client-Side Components* CD included with your SAS Software distribution.

The oosc130.exe file is a Windows executable and must be copied to the Windows platform using a binary transfer protocol such as FTP. The installation instructions for this component can be found at !SASROOT\mddbserv\sasmisc\ooscl30.txt or on the *SAS Client-Side Components* CD.

# **Appendix I, Post-Installation Setup for the Metabase Facility**

Starting with Version 7 of the SAS System, the SAS/EIS Metabase facility has been converted to the new Common Metadata Repository. The Common Metadata Repository is a general-purpose metadata management facility that provides common metadata services to various metadata-driven applications. The Common Metadata Repository enables applications to share metadata between SAS System products.

Using the Common Metadata Repository requires a one-time setup. If the repository manager was set up in a previous release, it may not need to be set up again. The steps in the following sections should be completed before the Metabase Facility is used. For Metabase Facility users who were using a release prior to Version 7, using the Common Metadata Repository requires a conversion.

## **Setting Up the System Repository Manager Files**

Complete the following steps to set up the necessary system repository manager files. You must have write access to SASHELP in order to specify the system repository manager.

1. Create a directory that will be dedicated exclusively to the storage of repository manager files.

This directory should not be used to store other SAS files.

- 2. At a SAS command line, type REPOSMGR and then select Setup Repository Manager.
- 3. In the Repository Manager Setup window, Library will default to RPOSMGR. For Path, specify the path from Step 1, above. Then select the Write values to system registry check box. Then select OK.
- 4. In the resulting dialog window, select Yes to generate the necessary repository manager files.

This completes the setup for the System Repository Manager. You can create additional repository managers (a user repository manager, for example) by repeating the steps above and by using a different path.

*Note:* This step sets the default location for the repository manager for your site. Individual users may specify their own repository manager location by following the steps above and not selecting the Write values to system registry check box.

## **Registering the SASHELP Repository in the Repository Manager**

The SASHELP repository is used in various samples. Before beginning the steps below a repository manager must be created (see previous section). Complete the following steps to register the SASHELP repository in the Repository Manager:

- 1. At a SAS command line, type REPOSMGR and then select Repository Registration.
- 2. In the Repository Registration window, select New.
- 3. In the Register Repository (New) window, type SASHELP (in uppercase) in the Repository field, and then type the full directory path where the CORE catalog is located in the Path field.
- 4. In the Description field, you can type any character string (for example, SASHELP Repository). Select OK to close the Register Repository (New) window. Select Close to exit the Repository Registration window.
- *Note:* Repositories cannot span multiple directories because the path cannot contain concatenated directories. If you have existing metabases in concatenated directories, you should copy the metabases to a single path that will be referenced as a repository.

# **Appendix J, Installing the Netscape Web Browser for OS/2 Warp 4**

The following pieces of software are provided on a separate CD:

- The Netscape Communicator v4.04
- IBM OS/2 Warp Developer Kit, Java Edition
- The IBM OS/2 Feature Installer

You will need to install these products to read online help within the SAS System and in order to view ODS output from within the SAS System. This installation process makes use of the pkunzip2.exe, which is usually found as the \ibmcom\pkunzip2.exe on the OS/2 boot drive.

## **Installing the Netscape Web Browser**

To install the Netscape web browser, follow the steps below:

- 1. Insert the CD containing Netscape Communicator into the CD-ROM drive.
- 2. Create a temporary working directory on a local disk and move into that directory.
- 3. Assuming that E: is the CD-ROM drive, take the following steps to install Netscape Communicator v4.04 on an OS/2 Warp 4 machine:
	- A. Run the E:\comm404.exe

This will extract the installation files set from the comm404 archive. The readme document explains in detail how this package should be installed and what system requirements exist.

- B. Run install.exe
- C. Reboot the PC
- 4. Again move into the temporary working directory on the OS/2 PC and remove all existing files in that location. Then follow these steps:
	- A. Run the command C:\ibmcom\pkunzip2.exe E:\firunpkg.zip
	- B. Run fisetup.exe
	- C. Reboot the PC
- 5. Again move into the temporary working directory on the OS/2 PC and remove the existing files in that location. Then follow these steps:
	- A. Run the E:\java117os2.exe –di -ov
	- B. Run install.exe
	- C. Reboot the PC
- 6. You may delete the temporary working directory and its contents.

### **Configuring the Netscape Web Browser**

To configure Netscape Communicator version 4.04, follow these steps:

- 1. Start Netscape.
- 2. Open the Edit->Preferences dialog.
- 3. Click on the Navigator category and change the Home Page location as desired.
- 4. Click on the Advanced category and check the Enable Java button.
- 5. Click on the OS/2 Preferences category and then on the IBM Java Properties button.
- 6. Confirm that the Java path is defined. (It should be similar to C:\Java11\dll\JAVAI.dll).
- 7. In the Java Options entry field, add -nojit to what is already there.
- 8. Close the IBM Java Advanced Properties dialog by clicking on the OK button.
- 9. Close the Preferences dialog by clicking on the OK button.

# **Appendix K, Post-Installation Instructions for Setting up National Language Support (NLS)**

This release for NLS contains a variety of new and powerful features. Depending on which version of the SAS System you have installed, there may be additional settings that must be configured. This appendix will guide you through the configuration of these options.

For localized languages, all of the options described in this appendix are set to the default by the system. These settings can be changed in the configuration file, if necessary.

## **European Language Support (ELS)**

Starting with this release, SAS expands and simplifies its support for national languages. This applies to data as well as to code, and is especially important for international customers who are running applications in client/server, crossplatform environments. Many features have been consolidated into a simple LOCALE option for a simplified user interface.

Using the LOCALE option, you can set the locale and encoding SAS assumes for external data, catalogs and data sets. The following section provides some specific instructions for installing and setting up your system to run in a locale other than the default. More detailed instructions are provided in the following sections, with specific information about how the options and Locale Setup Window (LSW) influence the SAS System.

If you do plan to select a locale other than the default, you may also benefit from the additional notes starting on page [46.](#page-49-0) If you will be running SAS as a server on your platform serving a SAS client on an EBCDIC platform, please see the section "Locale Setup on the Remote Server." Following this, SAS/GRAPH users will find instructions for setting up the correct devmpaps and keymaps in the section "Devmaps and Keymaps for SAS/GRAPH Software."

## **Background**

A *locale* reflects the local conventions, language, and culture for a particular geographical region. A locale's conventions may include the formatting of dates, times, and numbers. Locale is not the same as language; a language may be spoken in many countries where conventions are very different. It is also worth noting that a country may have more than one official language. For example, Canada has two languages: English and French.

An *encoding* is a set of characters, with each character having been assigned a unique number. The SAS System uses the encoding to process data.

In Release 8.1, you could run the LSW to select a locale and encoding for the SAS session. Locale information was stored in the SAS Registry and was queried by applications that needed to be aware of the locale name, encoding, Euro character, and translation tables. For example, the SAS session used the trantab information stored in the CORE\LSW\INIT registry to set the TRANTAB system option at startup.

Starting in this release, three new system options are provided to give you more flexibility in setting up the locale and session encoding for your SAS session. The LSW has been redesigned to allow you to enhance the environment set by these new options.

## **NLS-Related System Options**

NLS-related system options were added to this release. The LOCALE option allows you to set the locale for your SAS session and sets the ENCODING, DFLANG, and TRANTAB system options. The ENCODING option sets the encoding that SAS uses for processing external data. ENCODING also sets the TRANTAB system option.

These options are valid in the configuration file and at session startup. They are documented in the *SAS Companion for the OS/2 Environment, Version 8*.

## **LOCALE**

The LOCALE option specifies a locale setting for your SAS session. When LOCALE is set, the DFLANG, TRANTAB, and ENCODING options are also updated to match the locale you selected.

LOCALE option values contain the language name. For some locales, you can also specify a country name or region to provide more specific locale information. For example, valid locales for France are French and French\_France. See the *SAS Companion for the OS/2 Environment* for values that can be specified for LOCALE.

When LOCALE is set, the DFLANG system option is set to a value that corresponds to the chosen locale or *English* if no corresponding value is available. For more information about the DFLANG option, please refer to *SAS Language Reference: Dictionary, Version 8*.

The locale you set also has a common encoding that is used most often on the platform where the SAS system is running. When the LOCALE option is set, the ENCODING option is set to match this common locale encoding and also sets the TRANTAB option to support the encoding. However, if the ENCODING option is also specified on the SAS command line or in the config file, the ENCODING option will set the SAS session encoding.

Unlike the LSW, the LOCALE option does not store values in the SAS registry. Run PROC OPTIONS to display the value of the LOCALE option.

## **ENCODING**

The ENCODING option sets the encoding that SAS uses for in-memory strings and external files. The ENCODING option can be set by specifying ENCODING at startup or, more commonly, by specifying a value in the LOCALE option that uses an encoding other than the default compiler encoding. *Compiler encoding* is the encoding used to compile the SAS system. Valid values for ENCODING are listed in the *SAS Companion for the OS/2 Environment*.

*Note:* ENCODING values on one platform are not necessarily supported on another platform.

When ENCODING is set, the TRANTAB option is also set. On most platforms, all of the first five slots are filled:

- local to transport
- transport to local
- upper case
- lower case
- character classification trantabs

For more information about the TRANTAB option, please refer to the *SAS Language Reference*.

SAS will assume that external data is in the specified encoding. If your files are in a different encoding, use the ENCODING option in the FILENAME, INFILE, or FILE statement to indicate the correct encoding. If you use the SAS Display Manager to manage your files, you will also need to specify ENCODING in the INCLUDE or FILE commands to indicate an encoding other than the current encoding.

## **Locale Setup Window**

In this release, the Locale Setup Window (LSW) has been redesigned to work in conjunction with the new system options described above. Unless you are in Administrator Mode, the LSW will only list the languages that are supported by the current encoding. This allows you to set additional options or safely change to a locale that is supported for that session.

When a new locale is set, the DFLANG system option is set to a value that corresponds to the chosen locale or *English* if no corresponding value is available. The hex value of the Euro character is also set for the locale. The DFLANG and Euro values are stored in the SAS Registry.

The TRANTAB option string is stored in the registry with the new setting. As in Release 8.1, the LSW does copy the trantabs from the LOCALE catalog into the SASUSER.PROFILE and SASCFG.HOST catalogs if you have the proper permissions. The LSW will also create trantabs using the TRABASE naming convention at your request.

The LSW does not set the encoding for the SAS session. Please refer to the Locale Setup Window documentation in the SAS System Help for complete information.

## **Configuring Your System for Locale**

If you would like to configure your SAS session for a locale other than the default, you have several options. This section shows how to use the options described above to get the results you want from the SAS System.

## **Changing the Default LOCALE Option Setting**

When you install the SAS System and choose to load NLS language translations, the installation automatically sets the LOCALE system option to the default value for the language installed. The LOCALE option is set in the system configuration file for each language installed.

For example, !SASROOT/nls/fr/sasv8.cfg sets LOCALE to French by default.

*Note:* The English version does not set the LOCALE by default.

If you want to change the default locale setting for SAS, you can set the LOCALE system option to the appropriate language in your system configuration file.

For example, edit !SASROOT/nls/fr/sasv8.cfg and change -locale French to

-locale French\_Canadian.

## **Running SAS in a Different Locale**

To set the locale for the SAS system at your site, add the LOCALE system option to your configuration file. You can find a list of locale values in the *SAS Companion for the OS/2 Environment*.

When you read or write a file, the SAS System expects the data in the external files to be in the compiler encoding. The *compiler encoding* is the encoding used to compile the SAS System on the platform where you run SAS. To specify a different encoding, see the documentation for the ENCODING option in the FILENAME, INFILE, or FILE statement in the *SAS Companion for the OS/2 Environment*.

When LOCALE is set, the ENCODING system option will be set to an encoding that supports the language for the locale. The SAS System expects user data to be in the encoding that matches the ENCODING option. If you prefer an encoding other than the most common encoding for the locale, you can also set the ENCODING system option in the configuration file.

When the ENCODING option is set, the TRANTAB option will always be set to match the ENCODING system option. The transport format trantabs, set by the TRANTAB option, are used by the CPORT and CIMPORT procedures to transfer SAS data files. These trantabs are also used by the UPLOAD and DOWNLOAD procedures for

transferring files and catalogs, *rsubmitting* code to the server, and returning logs and listings to the client. However, the transport format trantabs are not used for SAS data set transfer. Please see the next section for a description of the host-to-host trantabs that are set up by the LSW.

The Output Delivery System (ODS) will create output using the encoding that matches the ENCODING system option. If you would like your output created using a different encoding, please refer to the documentation for the Output Delivery System.

For more information, please see the *SAS Procedures Guide, Version 8* in the base SAS software for documentation about PROC CPORT and PROC CIMPORT. Please see the *SAS/CONNECT User's Guide, Version 8* for documentation on PROC UPLOAD and PROC DOWNLOAD.

## **Configuring Your System with the Locale Setup Window**

The Locale Setup Window extends the support of the NLS options. To access the Locale Setup window, select Solutions -> Accessories -> Locale Setup from the SAS Explorer window menu.

You will need to run the LSW in Administrator mode and to select the locale if one of the following conditions is true:

- You are using PROC UPLOAD and PROC DOWNLOAD to transfer a SAS data set, and both your client and server sessions are Version 7 or later.
- Applications at your site reference trantabs created using the TRABASE application.
- You use Remote Library Services or Cross Environment Data Access to access SAS files, views, or external data sets.

For more information, please refer to the Locale Setup Window documentation in SAS System Help.

## **Running SAS with Special Locale Settings**

The LSW extends the support of the locale in your SAS System. The LSW will set the Euro character that matches the encoding and copy the host-to-host trantabs into place. The host-to-host trantabs have a different purpose than then transport trantabs that are set in the TRANTAB system option by the LOCALE and ENCODING system options.

The host-to-host trantabs that the LSW sets up are used by PROC UPLOAD and PROC DOWNLOAD for SAS data set transfer, Cross Environment Data Access (or CEDA), and Remote Library Services (RLS). Please see the *SAS/CONNECT User's Guide* for information on the procedures. Also, refer to the *SAS/CONNECT User's Guide* and *SAS/SHARE User's Guide* for documentation on RLS.

If users at your site need to use trantabs that were created by the Version 6 TRABASE sample program, the LSW can be used to copy those trantabs into place as well.

## **Additional Information**

Depending on the applications you run, additional setup may be required for your system. Please see the sections below for more information about configuring your system to run with alternate locales.

## <span id="page-49-0"></span>**Locale Setup on the Remote Server**

The LSW also sets up the remote SAS environment for data transfer. If you are running this release of SAS in a locale other than the default, you can set up the locale on the remote SAS environment by running the LSW or submitting the %lswbatch() macro. Either of these can be run after you signon to the remote session.

If you are using SAS/CONNECT to connect to a remote SAS server, you will need to set up the server session for the locale SAS is using. You must do this after signing on to the remote session.

To set up the locale on the remote session, you can either run the LSW or use the %lswbatch() macro. In the LSW, select your language and set the Remote Submit option before closing the window.

You can also achieve remote locale setup by running the  $\text{\$1swbatch()}$  macro after you signon to the remote session. To set up the locale on the remote session, run %lswbatch with the locale= and remote= parameters. Set the locale= to match the LOCALE option you set for your client session. For example, if you are running MVS with LOCALE=Danish, use the following %lswbatch() macro after your signon to the remote session:

```
 %lswbatch(locale=Danish, remote=on);
```
## **Devmaps and Keymaps for SAS/GRAPH Software**

If you are running SAS/GRAPH and your SAS session locale is not the default, you will need to use the devmaps and keymaps for the locale. The devmap and keymap entries you need are in the SASHELP.LOCALE catalog. You will need to copy those that match the locale to your GFONT0.FONTS catalog.

Change the name of the entry to 'default' so they will be loaded for you. For example, a Polish user on an OS/2 platform would need to use the devmap and keymap named p852.

```
libname gfont0 'your-font-library'; 
%lswgraph(p852);
```
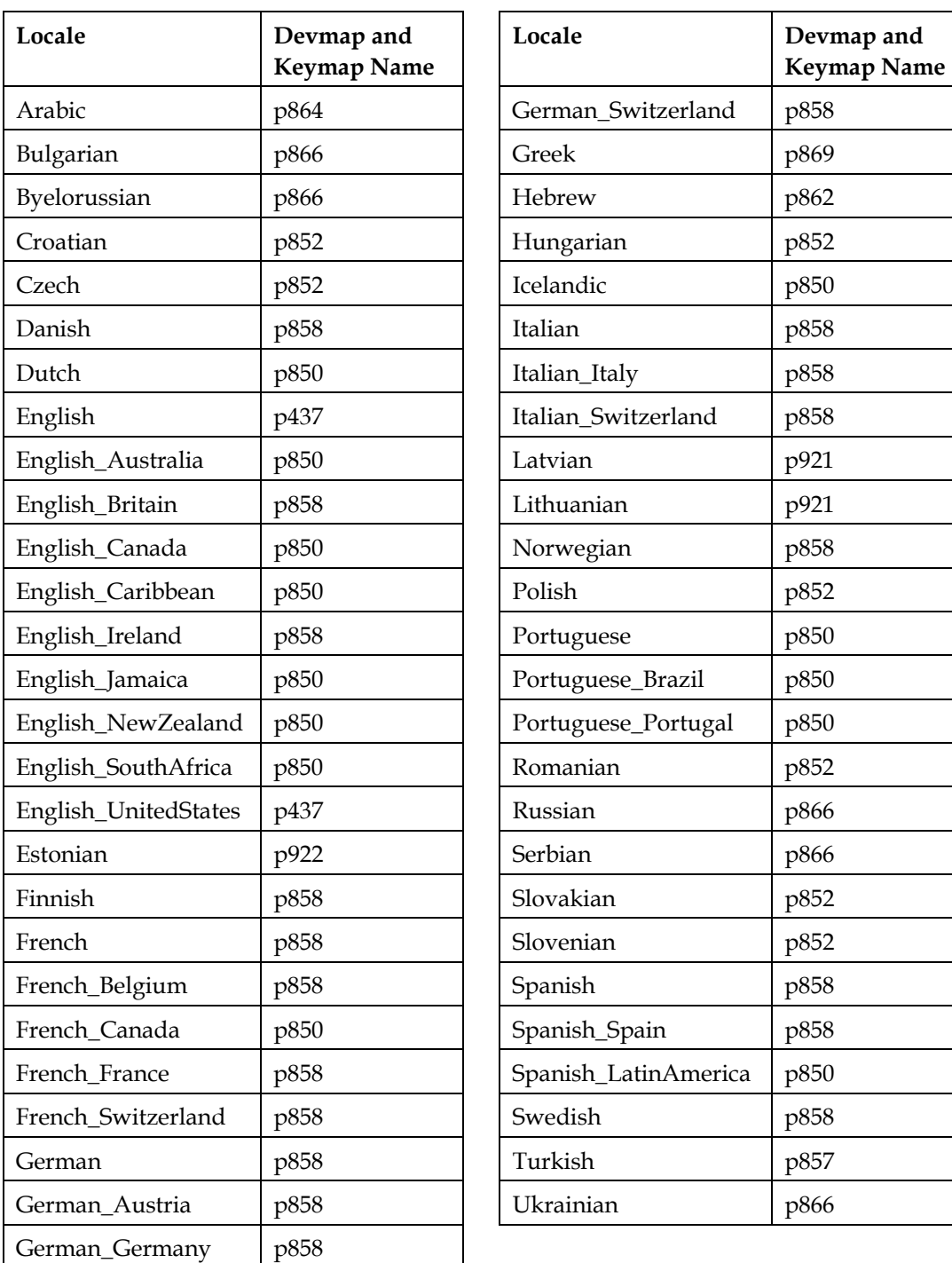

Here is a list of the devmaps and keymaps that match the locales on your platform:

## **Additional Documentation**

This section lists documentation referenced throughout the appendix. Please refer to these documents for more detailed information.

- "Locale Setup Window" and "Locale Setup Window Item Descriptions" in the SAS System Help
- *SAS Companion for the OS/2 Environment, Version 8*
- *SAS/CONNECT User's Guide, Version 8*
- *SAS Language Reference: Dictionary, Version 8*
- *SAS Procedures Guide, Version 8, Volumes 1 &2*
- *SAS/SHARE User's Guide, Version 8*

# **Appendix L, Post-Installation Setup for SAS® OLAP Server Software**

## **Setting up Access Control without SAS/EIS Software on Your Server**

Please keep in mind that Access Control Setup consists of three steps:

- 1. Set your Access Control Key modifies SASHELP.MB
- 2. Set your Access Control environment (aclroot, ac\_active flag, etc.) modifies SASHELP.AC
- 3. Create your Access Control definitions (users, groups, the actual ACL) data sets PASSWD, GROUPS, and ACL in aclroot

Each of these steps can be performed interactively in a set of windows (where available), or programmatically.

## **Starting the Access Control Setup Dialog Window**

Use the command AF C=SASHELP.EISSRV.STARTAC.SCL <USER=uid PASSWD=password>

Follow the instructions in Help or the description in *SAS/EIS Software: Administrator's Guide - Access Control Tasks* to assist you through the setup process. On 3270 platforms, where the Access Control Setup GUI is not very comfortable to use, you may prefer to do your AC setup programmatically. Please see the following section on more information on that.

## **Setting Your Access Control Key and Environment Programmatically**

#### **Setting the Access Control Key**

The Access Control Key is stored in the entry SASHELP.MB.ACLAPWM.SCL. You need write access to this entry in order to change the Access Control Key. Please refer to *How to set up write access to SASHELP.AC and SASHELP.MB* for more information on that.

#### **Using a command**

Use the following command to set the Access Control Key (for setting the Access Control Key to ADMIN):

AF C=SASHELP.EISSRV.SETAPW.SCL PW=ADMIN

- To reset the Access Control Key to its initial status (no key set), pass in an empty string  $("")$ .
- Use the special value "0" to use no Access Control Key.
- Use the option ECHO=Y to dump the settings in the log.

#### **Using a statement**

Use the following command to submit the command as a SAS statement:

DM 'AF C=SASHELP.EISSRV.SETAPW.SCL PW=ADMIN';

#### **Using SCL**

Within SCL code, you can use the following method call to set the Access Control Key:

CALL METHOD ('SASHELP.MBEISSRV.APWUTIL','CREAAPWM', flag, pw-value, rc);

#### where

- flag is 0 or 1. 0 indicates to not use a control key; 1 indicates to use a control key.
- pw-value is the value of the new control key. If flag is 0, this value is ignored
- $rc$  is 0 if the update was successful; 1 if it was not successful

#### **Setting the Access Control Environment**

The Access Control Environment information is stored in the entry SASHELP.AC.ACLINIT.SCL. You need write access to this entry in order to change the Access Control Environment settings. Please refer to *How to set up write access to SASHELP.AC and SASHELP.MB* for more information.

#### **Using a command**

Use the following command to set the Access Control Environment:

```
AF C=SASHELP.EISSRV.SETAC.SCL 
APW=access control key
ACTIVE=Y/N 
ACLROOT=access control root path
ACLSERV=server
LOGIN=login application
AUTOUSER=Y/N 
LIBSEC=Y/N 
PW_ENCRYPT=Y/N 
DISP_CLASS=access control start class
QUERY_CLASS=access control query class
SERVER_CLASS=access control server class
ADMIN_CLASS=access control administration class
ECHO=Y
```
#### **Using a statement**

submit the previous command using a DM statement, e.g.,

DM 'AF C=SASHELP.EISSRV.SETAC.SCL APW=ADMIN ACTIVE=Y ACLROOT="path"';

#### **Using SCL**

Within SCL code, you can use the following method call to set the Access Control Environment:

CALL METHOD ('SASHELP.EISSRV.ACLUTIL', 'CREAACLI', rc, flag active, aclroot, aclserv, login window, autouser enabled, libsec, pw encrypt, disp class, query class, server class, admin\_class);

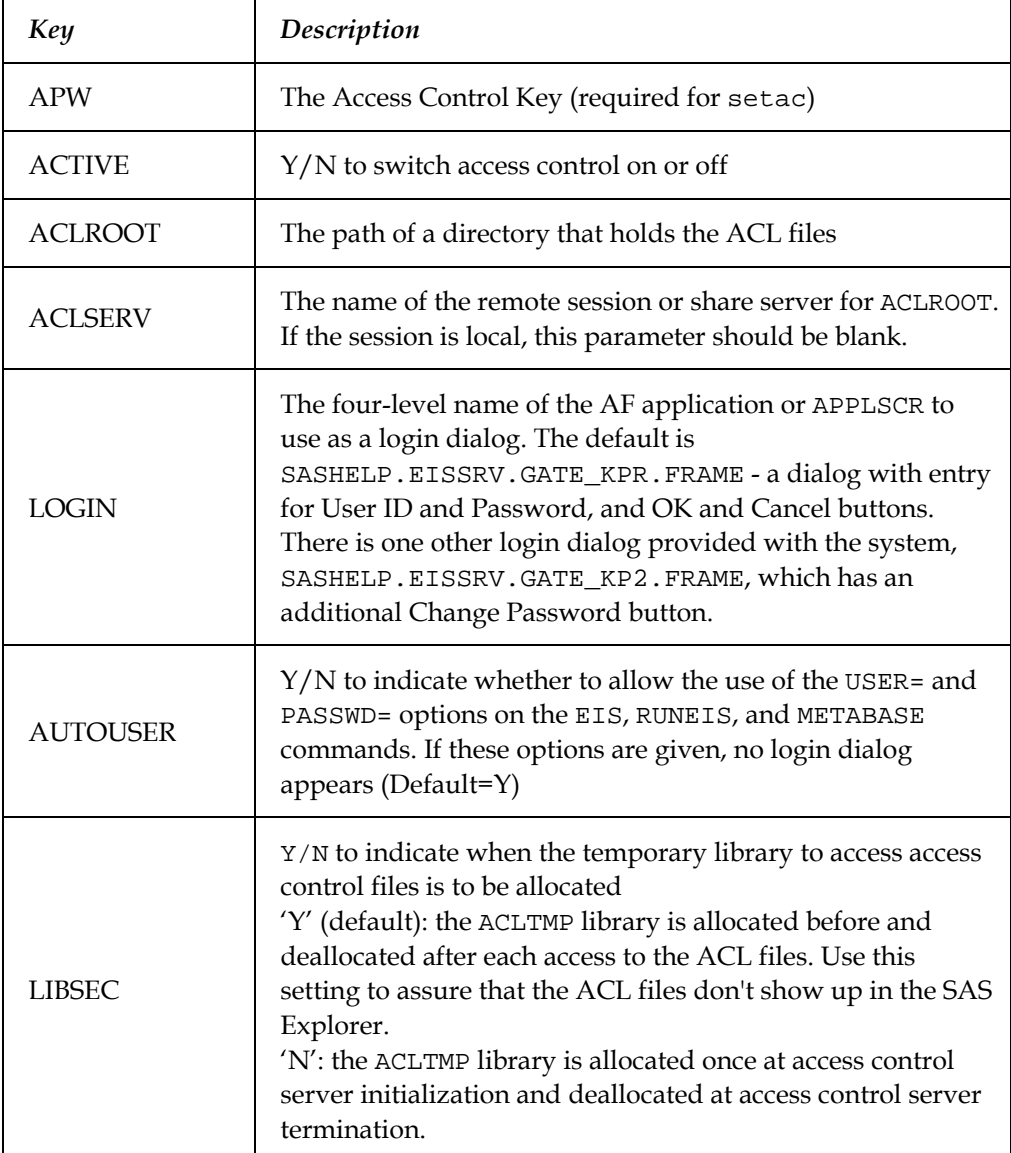

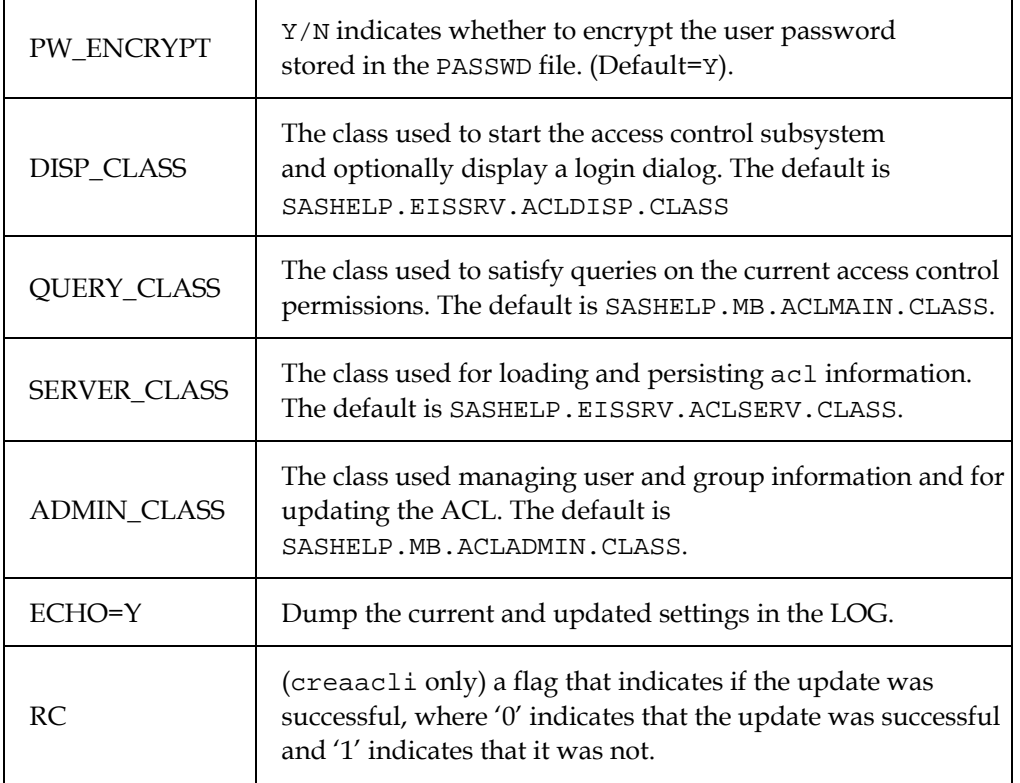

## **Doing Your Access Control Definitions (Users, Groups, ACL) Programmatically**

To do your Access Control definitions programmatically, you need to know some basics about the storage of User and Group information and the actual Access Control List.

The Access Control definitions are stored in three data sets in the Access Control Root Path. The data sets are password-protected and encrypted using the Access Control Key.

User definitions are stored in the PASSWD data set. Group definitions are stored in the GROUPS data set. The Access Control List is stored in the ACL data set.

To do your definitions, proceed using the following steps:

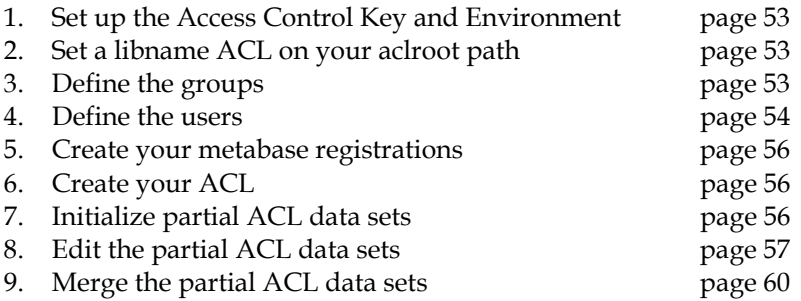

#### <span id="page-56-0"></span>**1. Set up the Access Control Environment**

Here is a simple example of how to Set up the Access Control Environment. Choose an Access Control Key, and create a location where you want to store your AC definitions. Then submit:

```
DM 'AF C=SASHELP.EISSRV.SETAPW.SCL PW=access control key'; 
DM 'AF C=SASHELP.EISSRV.SETAC.SCL 
  APW=access control key 
  ACLROOT="access control root path" 
  PW_ENCRYPT=N';
```
*Note*: By default, user passwords stored in the PASSWD data set are encrypted using the \_encryptPassword method of the ACLSERV class. This adds an additional layer of protection to the information stored in the PASSWD data set. To be able to store plain text passwords in the PASSWD data set when managing the user setup outside of the Access Control definition dialogs, use PW\_ENCRYPT=N option when setting up the access control environment.

#### <span id="page-56-1"></span>**2. Set a libname ACL on your aclroot path**

LIBNAME ACL "access control root path";

#### <span id="page-56-2"></span>**3. Define the groups**

The GROUPS data set holds the names and descriptions of the access control groups. The data set has one record for each group defined to the system. When the GROUPS data set is initially created, two additional records are also added, one for the SYSTEM (Administrator) and another for the USERS (Users) group.

A Group name can have from three to eight characters. Group names begin with a letter, and are followed by letters, numbers, or underscores. Letters must be in upper case.

| GROUP       | \$8  | Group Name (needs to be upper case!) |
|-------------|------|--------------------------------------|
| <b>DESC</b> | \$32 | Group Description                    |

The GROUPS data set has the following structure:

You can edit the acl.groups data set by using an interactive facility, like FSEDIT, or FSVIEW, or data management tools like the data step.

Example for using a data step:

```
data work.groups; 
infile datalines; 
length group $8 desc $32; 
input group / desc &; 
datalines; 
SALES
```

```
Sales Staff 
MKT 
Marketing 
MGMT 
Management 
; 
proc sort data=work.groups; 
by group; 
proc sort data=acl.groups(pw=access control key); 
by group); 
data acl.groups(pw=access control key); 
merge acl.groups(pw=access control key) work.groups; 
by group; 
run;
```
Group names must be upper case valid SAS names, of three to eight characters length.

Please note that when you first activate Access Control (using either the Access Control Setup window, or the SETAC facility) a GROUPS data set is created in your aclroot path, with the two groups SYSTEM and USERS already defined. That is why the previous data step merges your new definitions with the already existing ones.

#### <span id="page-57-0"></span>**4. Define the users**

The PASSWD holds the definitions for the access control users. The following information is stored for each user:

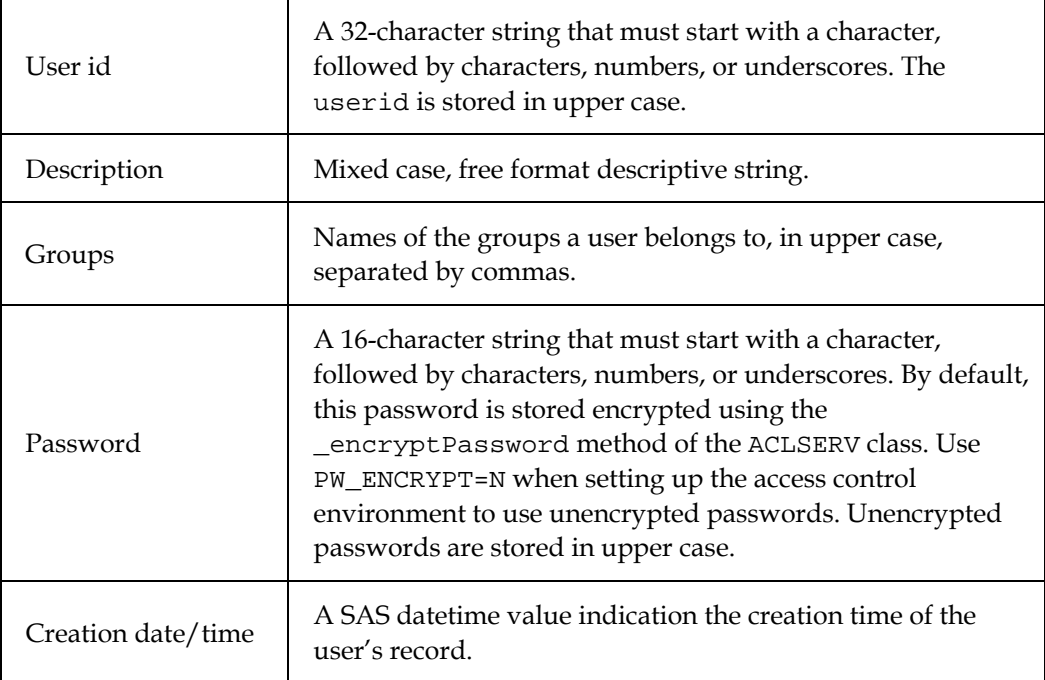

The data set holds one record for each user of the system. When the PASSWD data set is initially created, one record for the ADMIN user (password ADMIN) is added.

| USERID   | \$32  | User ID (upper case)    |
|----------|-------|-------------------------|
| FULLNAME | \$32  | <b>User Description</b> |
| GROUP    | \$198 | User Groups             |
| PASSWORD | \$16  | User Password           |
| C DATET  | \$8   | DateTime                |

The PASSWD data set has the following structure:

You can edit the  $acl$ . passwd data set by using an interactive facility, like FSEDIT, or FSVIEW, or a data management tool like the data step.

Example for using the data step:

```
data work.passwd; 
infile datalines dsd; 
length userid fullname $32 group $198 password $16 c_datet 
8; 
format c datet datetime16.;
c datet=time();
input userid / fullname & / group / password ; 
datalines; 
MJONES 
Markus Jones 
SALES 
MJONES1 
OFIELDS 
Oscar Fields 
MKT 
OFIELDS1 
ABEAN 
Abraham Bean 
SALES, MKT, MGMT
ABEAN1 
; 
proc sort data=work.passwd; 
by userid; 
proc sort data=acl.passwd(pw=admin); 
by userid; 
data acl.passwd(pw=admin);
merge acl.passwd(pw=admin) work.passwd; 
by userid; 
run;
```
Userids must be upper case valid SAS names, of 3 to 32 characters length. Passwords must be upper case valid SAS names, of 3 to 16 characters length.

Please note that when you first activate Access Control (using either the Access Control Setup window, or the SETAC facility) a PASSWD data set is created in your aclroot path, with the user ADMIN (password ADMIN) already defined. That is why the previous data step merges your new definitions with the already existing ones.

#### <span id="page-59-0"></span>**5. Create your metabase registrations**

If you have not already done so, create your metabase registrations now. An Access Control definition is always linked to an existing metabase registration.

Use the METABASE command to invoke the Metabase GUI.

#### <span id="page-59-1"></span>**6. Create your ACL**

Now, for each group/metabase registration combination, fill a data set with the structural information from the metabase registration, and, if needed and available, with the class column value combinations. There is a utility, FILLACL, that does that for you. Then edit those partial data sets to set your access control tags. And finally, merge the partial ACL data sets back into ACL.ACL.

#### <span id="page-59-2"></span>**A. Initialize partial ACL data sets**

*Note:* The FILLACL utility uses the SAS OLAP Server classes to access the data. If you do not have SAS/EIS software, you might have to run the following utility first, to make sure the correct data model classes are being used:

```
DM 'AF C=SASHELP.EISSRV.SET_OLAP_CLASSES.SCL 
  MODMGR=SASHELP.EISSRV.MODMGR.CLASS 
  MODMGRE=SASHELP.EISSRV.MODMGRE.CLASS 
  EMDDB_C=SASHELP.EISSRV.EMDDB_C.CLASS';
```
Use the FILLACL utility to create a data set with the same structure as the ACL data set, and initialize it with information from the registration and the data.

```
DM 'AF C=SASHELP.EISSRV.FILLACL.SCL 
  APW=access control key 
  OUTDS=partial ACL data set name
  GROUP=groupname
  REP="repository name" 
  REG="registration name" 
  LEVEL=ALL/DIMSONLY';
```
using a different OUTDS= value each time , and setting the other options accordingly.

| Key          | Description                                                                                                    |  |  |
|--------------|----------------------------------------------------------------------------------------------------|--|--|
| APW          | The access control key. This is required.                                                                                                    |  |  |
| <b>OUTDS</b> | The data set where the partial ACL file should be written. If the<br>data set exists, it will be overwritten.                                                                                                    |  |  |
| GROUP        | Name of the user group for initializing the GROUP column (upper<br>case!)                                                                                                    |  |  |
| <b>REP</b>   | The name of the repository in which the registration is stored. Use<br>quotes if the repository name contains blanks or special characters.                                                                                                    |  |  |
| <b>REG</b>   | The name of the metabase registration to use. Please note that the<br>typical registration name has the form LIB.MEM, e.g.,<br>SASHELP. PRDMDDB. By default, a metabase registration has the<br>name of the SAS file (data set or MDDB) that was registered. |  |  |
| LEVEL        | ALL/DIMSONLY. ALL is the default. DIMSONLY only reads out the<br>structural information, no data values.                                                                                                    |  |  |

FILLACL accepts the following named parameters:

#### <span id="page-60-0"></span>**B. Edit the partial ACL data sets**

Edit each data set created by FILLACL, using an interactive facility like FSEDIT or FSVIEW. Usually, you would only edit the TAG column. Use TYPE, VALUE, and ITEM to identify the element for which a tag will be set.

For example, to drop the COUNTRY variable, find the record with TYPE=CL, VALUE=COUNTRY, and set a 'D' in the TAG column.

Do not set any values for TAG in those records that you do not want to restrict. These records will be removed when merging the partial ACL data sets in the next step.

Please refer to *SAS/EIS Software: Administrator's Guide - Using Access Control* for information on how to use Access Control tags.

| GROUP  | \$8   | Group Identifier          |
|--------|-------|---------------------------|
| TARGET | \$17  | <b>Target Identifier</b>  |
| TYPE   | \$2   | Information Type          |
| ITEM   | \$42  | Information Item          |
| VALUE  | \$200 | Information Value         |
| TAG    | \$1   | <b>Access Control Tag</b> |

Each partial ACL has the following structure:

The columns hold the following information:

Column name Description - values

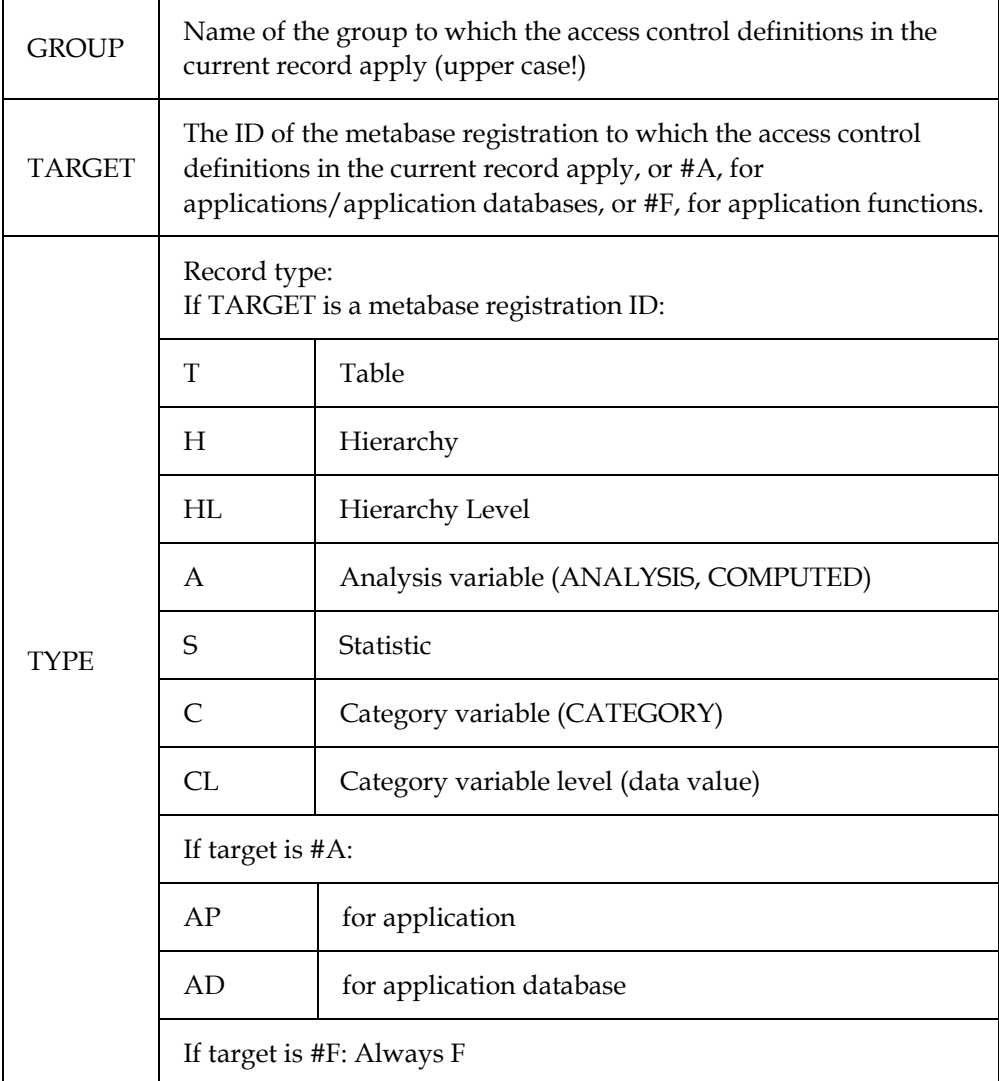

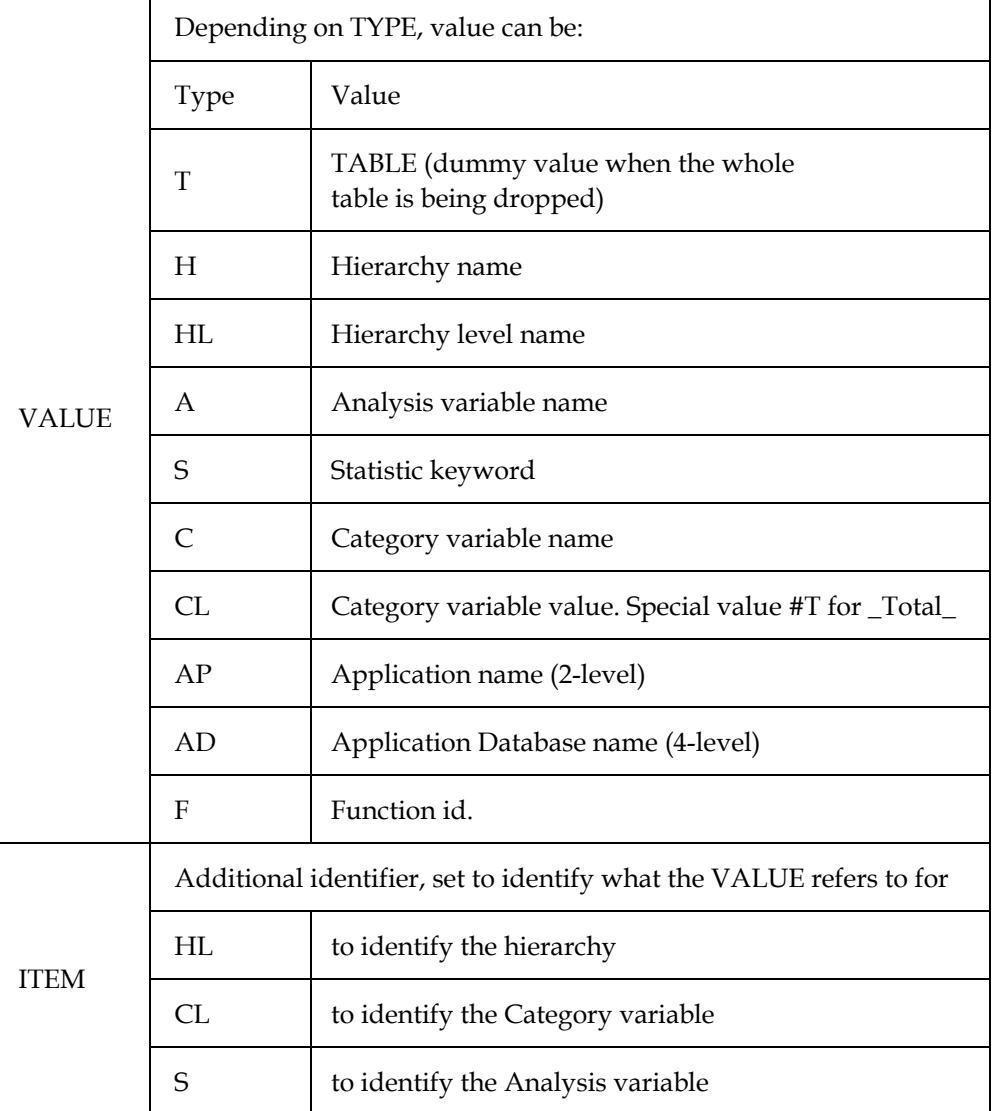

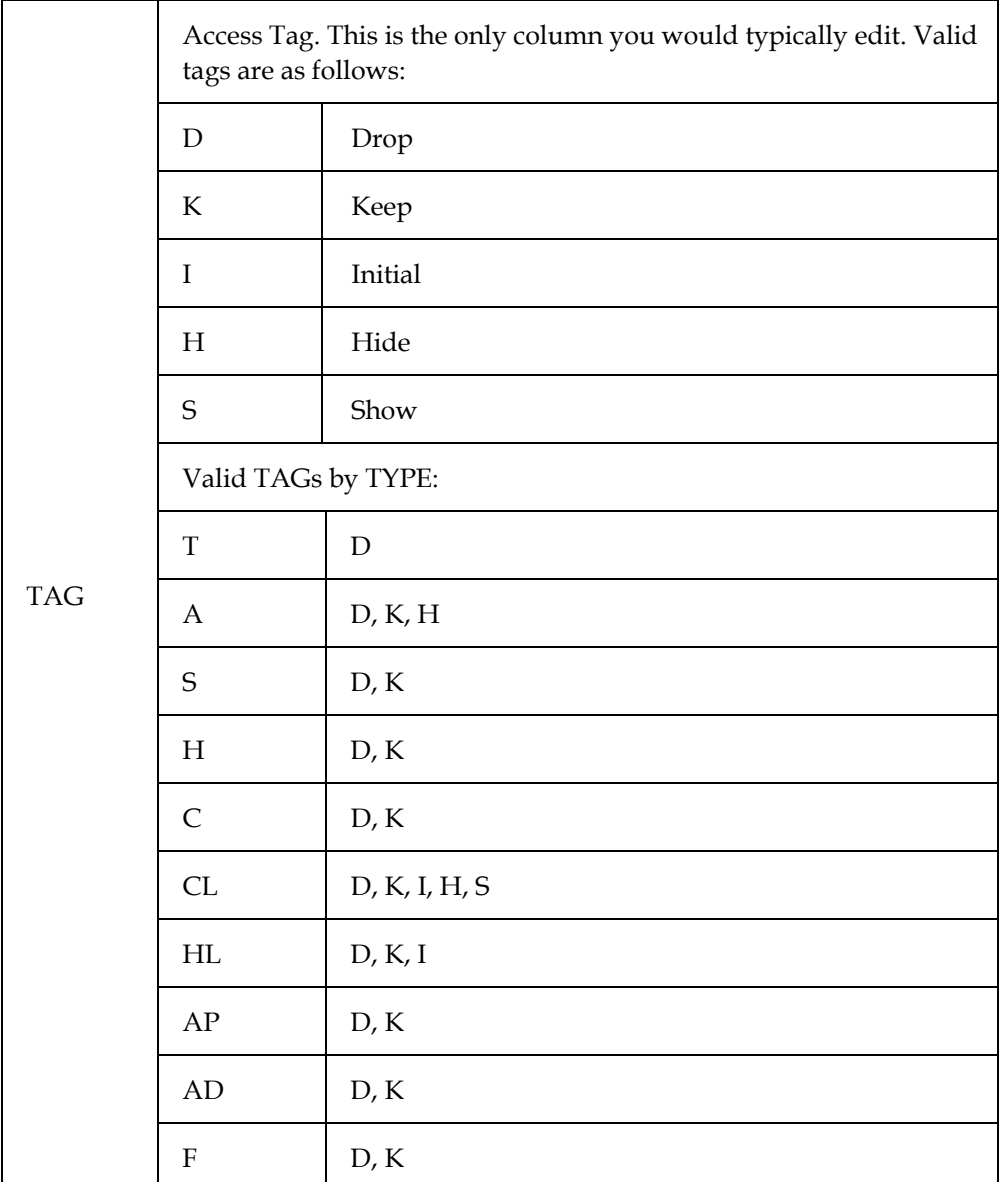

### <span id="page-63-0"></span>**C. Merge the partial ACL data sets**

The result is a collection of data sets. To merge them and remove the unneeded observations (the ones with TAG=''), submit:

```
data acl.acl(pw=access control key encrypt=yes); 
set work.one 
work.two 
. 
. 
; 
if tag = '' then delete; 
run;
```
## **Write Access to SASHELP.AC and SASHELP.MB**

1. Choose an empty library or path for use as a playpen. Later you can either merge it into your SASHELP library, or concatenate it in front of your SASHELP path.

```
libname playpen 'path'; 
proc catalog; 
    copy in=sashelp.ac out=playpen.ac; 
    copy in=sashelp.mb out=playpen.mb; 
   select aclapwm.scl; 
run;quit; 
catname sashelp.ac (playpen.ac); 
catname sashelp.mb (playpen.mb sashelp.mb);
```
2. Set up your Access Control Key and Environment. When setting up your SAS application server, or distributing the application to your users, make sure the modified catalogs are concatenated in front of your SASHELP path by modifying the SAS CONFIG file, or the SAS clist accordingly.

## **Specifying OLAP Classes**

The following utility program can be used to override the default OLAP Server classes and specify your custom OLAP Server classes.

```
DM 'AF C=SASHELP.EISSRV.SET_OLAP_CLASSES.SCL 
    MODMGR= 
    MODMGRE= 
    EMDDB_C= 
   DP = MDVIEWER= 
    MDMODEL=
```
 $\ddot{i}$ 

SET\_OLAP\_CLASSES accepts the following named parameters:

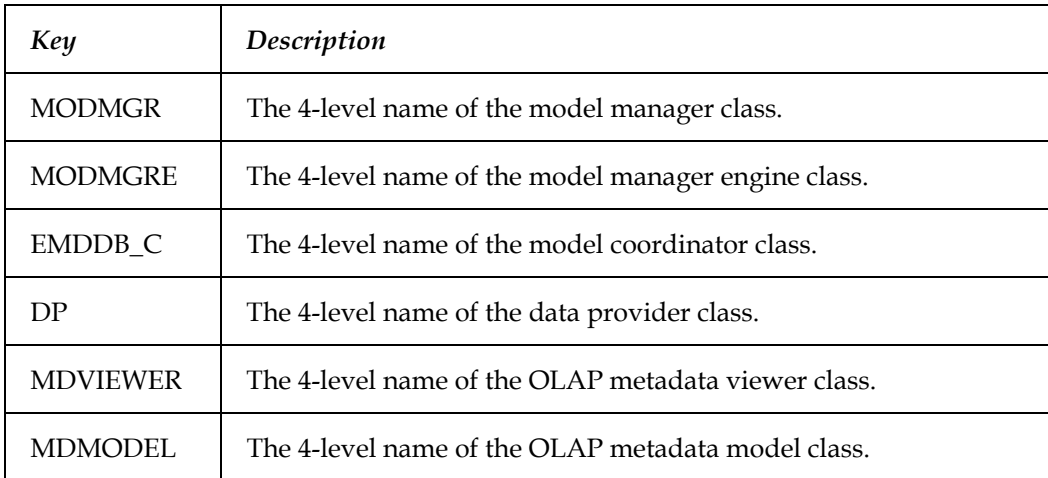

# **Appendix M, Post-Installation Setup for SAS/SECURE® Software**

SAS/SECURE software includes client components that you can use to create non-SAS System client applications that communicate with a SAS server in a secure environment. To use encryption between a non-SAS System client and a SAS Server with SAS/SECURE software licensed, you must install the SAS/SECURE client components on the client machine.

## **SAS/SECURE Client for Windows**

The secwin.exe executable installs the files necessary for the IOM Bridge for COM to use the CryptoAPI algorithms. It also contains a TAR and ZIP file that is used to develop Java clients that utilize the encryption support.

## **SAS/SECURE Client for Java**

The SAS/SECURE client for Java provides encryption support for Java applications. You can incorporate this support into applications that are written using the following components:

- SAS/SHARE driver for JDBC
- SAS/CONNECT driver for Java
- IOM Bridge for Java

## **Client-Side Components CD**

The SAS/SECURE client components are available in the !SASROOT\securdom\sasmisc (for U.S. domestic customers) or !SASROOT\securntl\sasmisc (for all other customers) directory and on the *SAS Client-Side Components* CD included with your SAS Software distribution.

# **Appendix N, Updating Your SAS® System SETINIT**

The SAS System is licensed on an annual basis. In order to run each software product you must apply a Product Authorization code provided by SAS Institute Inc. This authorization code resides in the SETINIT.SAS file. The installation process copies the SETINIT.SAS file to the !SASROOT\CORE\SASINST subdirectory. When you install the SAS System, the SETINIT information is used to initialize the software for the current license period.

You must update your SETINIT in the following circumstances:

- the license period has expired in the SETINIT. SAS file on the installation media
- the license period has expired in your currently installed SAS System
- you have licensed new or additional products of the SAS System

This new SETINIT.SAS is sent to the SAS Installation Representative at your site. This information is usually provided on a diskette. You need this new SETINIT to update your Product Authorization information. If you are the SAS Installation Representative at your site, and you have not received a new SETINIT since renewing your Product Authorization, contact the Contracts Division at SAS at (919) 677-8003.

You should update your SETINIT by executing the SIUPDATE program using one of the following methods:

- using the Update SAS V8 Product Authorization Information icon
- during installation of the SAS System
- executing from the command line

## **Updating Your SAS SETINIT during Installation of the SAS System**

The installation process, SAS Setup, copies the SETINIT.SAS file into the !SASROOT/CORE/SASINST directory. (The SETINIT.SAS file can also be found on the installation media). If the SETINIT.SAS file appears correct to the SAS Setup program, the Product Authorization update is executed automatically during the installation process. If the SAS Setup program determines the SETINIT.SAS file is merely a template file, the utility allows you to specify a directory path containing a valid Product Authorization file to run. (Template files are often sent to non-US customers to enable them to customize their SETINIT.SAS file with correct information.) If you get such a message, follow the editing procedure outlined in "Using the Update SAS System Release 8.2 Authorization Icon" below.

## **Using the Update SAS System Release 8.2 Icon**

During installation of the Core product of Release 8.2 (TS2M0) of the SAS System, the Update SAS V8 Product Authorization Information program icon was created in the program folder you selected (the default program folder name is The SAS System).

This new Release 8.2 (TS2M0) program icon simplifies the authorization process for the SAS System. Use the Update SAS V8 Product Authorization Information icon when renewing your license in the following situations:

- after adding new products
- when renewing your SAS System Release 8.2 Product Authorization before it expires
- when renewing your SAS System Release 8.2 Product Authorization after it expires.

Double-click on the Update SAS V8 Product Authorization Information to invoke the SETINIT.SAS program.

The SAS System has a built-in 60-day grace period that begins the day after your Product Authorization expires. This grace period provides extra operating time so that the SAS Installation Representative at your site can renew the Product Authorization through the Customer Service Department at SAS. During the grace period, warning messages appear in the log, but your SAS System will still be functional. Once the grace period expires, the SAS System cannot be invoked until the SETINIT has been updated.

*Note:* You should only use the Update SAS V8 Product Authorization Information icon if the expiration date in your updated SETINIT.SAS file is past the current date. See the section "Executing from the Command Line" on page [67](#page-70-0) of this appendix if your expiration date in your SETINIT.SAS file contains a date that is past the current date.

SAS Setup uses the SASV8.CFG file to determine the location of the SASROOT and SASFOLDER system variables. After providing the directory where the SASV8.CFG file is located, select OK. You will then be asked to verify the SASROOT and SASFOLDER locations.

SASROOT is the location of SAS.EXE for the SAS installation that you are updating. SASFOLDER is the working folder of your installed SAS System, and must be the same as what is stored in your SASV8.CFG file.

Select F1 or the Help button to receive online help during the install. Select OK to continue updating the SAS Product Authorization information, or Cancel to exit SIUPDATE.

Verify that this is the correct location for the SASROOT. SAS Setup uses the CORE directory when updating the SAS Product Authorization, so SAS. EXE must be in this directory. SASROOT is the location of SAS.EXE for the SAS installation that you are updating.

Select OK to continue updating the SAS authorization information, or Cancel to exit SIUPDATE.

Next, verify the location of the SASFOLDER. SASFOLDER is the working folder of your installed SAS System, and must be the same as what is stored in your SASV8.CFG file.

Select OK to continue updating the SAS authorization information, Back to return to the previous screen, or Cancel to exit SIUPDATE.

Once you have supplied the installation location of the Core SAS product, indicate whether or not your updated (new) SETINIT.SAS file is located on the network/diskette.

Select Yes if your new SETINIT.SAS is located on a network drive or on diskette. If your SETINIT.SAS file is on paper and not on diskette or accessible via the network, select No. You will be asked if you want to manually correct your existing SETINIT.SAS file.

If you have selected YES to indicate that your SETINIT.SAS is located on a network drive or diskette, provide the directory where your updated SETINIT.SAS file is located and select OK. Your Product Authorization will be updated.

Alternatively, if you have selected NO, indicating that the updated SETINIT.SAS is on paper, now select YES, showing that you would like to manually edit the SETINIT.SAS file that resides in the !SASROOT\core\sasinst directory. Selecting NO in this dialog will end the SIUPDATE program and the SAS Product Authorization will not be applied.

## <span id="page-70-0"></span>**Executing from the Command Line**

You can update your Product Authorization information from the command line in one of two ways:

• Execute SIUPDATE from the command line:

Invoke the SIUPDATE.EXE program from the !SASROOT\CORE\SASINST subdirectory. This will take you through the same routine as the Update SAS V8 Product Authorization Information icon does to update the SETINIT.

• Execute SAS from the command line to run the SETINIT.SAS file interactively:

Invoke the SAS System and include the SETINIT.SAS file in the program editor by clicking your right mouse button and then select File...Open...Read. Type in the full path and name of the SETINIT.SAS file as shown in the following example and then select OK:

C:\SAS\CORE\SASINST\SETINIT.SAS

*Note*: This example assumes the SAS System was installed on C: \SAS and that command lines are turned off. If command lines are turned on, the right mouse button will work and you must issue the include command as shown in the following example:

inc 'C:\SAS\CORE\SASINST\SETINIT.SAS'

Make all the appropriate changes according to your paper SETINIT and then submit the program by pressing the F8 key or by typing SUBMIT on the command line. If there are differences between the SETINIT information that is displayed, and the paper SETINIT, the following error message is displayed in the LOG file:

Error: Incorrect information was entered for the password.

Recall the SETINIT.SAS file by pressing the F4 key, or by typing RECALL on the command line. Check each line to ensure that the information displayed in the program editor matches the paper SETINIT exactly.

• If your Product Authorization has expired, you can invoke SAS from the command line with special options that will allow the SETINIT to be applied.

c:\sas\sas.exe -sysin c:\sas\core\sasinst\setinit.sas -setinit -noautoexec

## **Authorization Process Problems**

If the SIUPDATE.EXE encounters problems applying the new updated SETINIT, a window is displayed. Select Yes to review the error log. The SAS SETINIT.SAS program launches the default system editor to review the error log. Select No to bypass review of the error logs.
# **Appendix O, Implementing SAS/SHARE® Software**

This appendix discusses the access methods that are available with Release 8.2 (TS2M0) of SAS/SHARE software.

## **Selecting a Communications Access Method**

To implement SAS/SHARE software, complete the following steps:

1. Determine access method to use.

Communication between a SAS/SHARE server and user is handled by a communications access method, which is a part of the SAS System that uses underlying communications software to exchange messages and data. There are currently four different access methods available for use with this release of SAS/SHARE software under OS/2. They are described in the table below.

You can choose to use one, two, or three of them, depending on your needs and your communications/networking hardware and software configuration. To use an access method, you must have the supporting software on each workstation on which a SAS/SHARE server or user will execute. The table below shows the supported communications software for each access method.

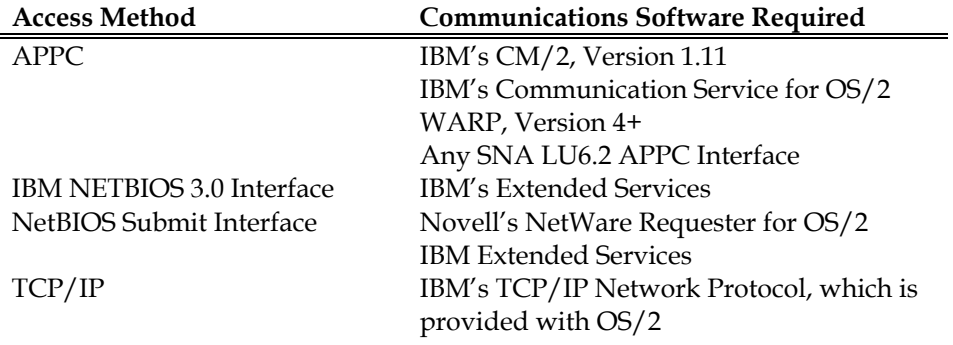

2. Set SAS system options to specify selected access method(s).

The SAS system options COMAMID=, COMAUX1=, and COMAUX2= specify the communications access methods to be used. These options can be specified in the SAS command, in a SAS configuration file, or in an OPTIONS statement. Only the COMAMID= option is required to use SAS/SHARE software. You should only specify values for the COMAUX1= and COMAUX2= options when it is necessary for SAS/SHARE users at your site to use more than one access method to communicate with SAS/SHARE server(s).

The table below shows the value to specify for these options to identify each access method:

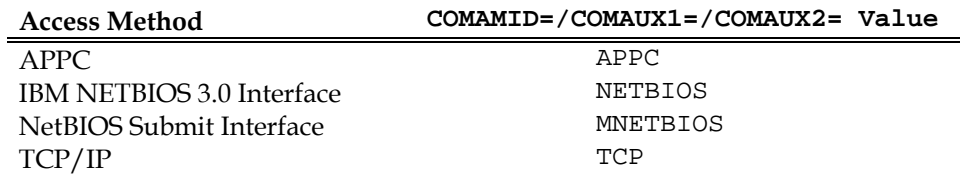

For a SAS/SHARE server, these three options have essentially the same meaning; each access method specified by these options will be initialized when the server is started, making the server accessible to users via any of those access methods.

For example, for a SAS/SHARE server that is to be accessible only to users who use the IBM NETBIOS 3.0 Interface access method, specify the following:

```
COMAMID=NETBIOS 
COMAUX1= 
COMAUX2=
```
For a SAS/SHARE server that is to be accessible to users who use either the IBM NETBIOS 3.0 Interface access method or the APPC access method, specify the following:

```
COMAMID=NETBIOS 
COMAUX1=APPC 
COMAUX2=
```
#### or

```
COMAMID=APPC 
COMAUX1=NETBIOS 
COMAUX2=
```
For a user session, the access method specified by the COMAMID= option is the first one used to attempt to connect to a server. If the server is not found, the access method specified by the COMAUX1= option is used. If the server still is not found, the access method specified by the COMAUX2= option is used.

For example, to cause a user session to use only the IBM NETBIOS 3.0 Interface access method, specify the following:

```
COMAMID=NETBIOS 
COMAUX1= 
COMAUX2=
```
*Note:* It is not necessary to specify COMAUX1= or COMAUX2= if you do not want to specify a secondary or tertiary access method.

To cause a user session to first try to locate a server using the APPC access method, and then to use the TCP/IP access method if the server is not found, specify the following:

```
COMAMID=APPC 
COMAUX1=TCP 
COMAIIX2 =
```
To cause a user session to try the NetBIOS Submit Interface, APPC, and TCP/IP access methods in that order, specify the following:

COMAMID=MNETBIOS COMAUX1=APPC COMAUX2=TCP

# **System Configuration for the APPC Access Method**

For more information, please see "System Configuration for the APPC Access Method," on page [21](#page-24-0) in the appendix "Post Installation Setup for SAS/CONNECT Software."

# **System Configuration for the IBM NETBIOS 3.0 Interface and NetBIOS Submit Interface Access Methods**

This section details the instructions for configuring the IBM NETBIOS 3.0 Interface and NetBIOS Submit Interface access methods.

## **Software Requirements**

The following NetBIOS products are supported:

- Novell's NetWare Requester for OS/2 Warp with update OS2V2A.
- IBM's NTS/2, Version 1.0 or higher
- IBM's LAN Enabler, Version 2.0 or higher
- IBM's LAN Server, Version 2.0 or higher

Because these products provide different NetBIOS APIs, there are two NetBIOS access methods:

- IBM NETBIOS 3.0 Interface access method for use with IBM's Extended Services
- NetBIOS Submit Interface access method for use with Novell's NetWare Requester

# **SAS System Configuration**

This section provides a list of system options and environment variables that you can use to configure your system.

## **System options**

The SAS system option COMAMID= specifies which access method SAS/SHARE software should use for communication. This option may be specified on the command line, in a SAS configuration file, or in an OPTIONS statement.

If you have IBM's Extended Services, specify COMAMID=NETBIOS to use the IBM NETBIOS 3.0 Interface access method.

## **Environment variables**

Environment variables can be specified in any of the following three ways:

- They may be executed on an OPTIONS SET=NAME VALUE statement during the SAS session. If the variable is specified in an OPTIONS statement during the SAS session and its value contains special characters, the value must be in quotes.
- They may be added to the SET NAME VALUE command in the SAS configuration file.
- They may be entered as a -SET NAME VALUE in the SAS command.

You can check the values of the environment variables by executing the following SAS source statements:

proc options; run;

The following environment variables are used by both NetBIOS access methods:

## **u** VQCAMLEN

specifies the access method buffer and packet length. This variable determines the maximum number of characters that can be transmitted in a single packet. The value can range from 55 to 65535 characters. The default value is 4096.

**Q** VOMCONVS

specifies the maximum number of outstanding NetBIOS commands available to the access method. For a server, this is roughly the maximum number of concurrent connections by users and opens of SAS files and SAS catalog entries, where each open of a given file or entry by each user is counted separately. For a user session this is roughly the maximum number of concurrent connections to different servers and opens of SAS files and SAS catalog entries, where each open of a given file or entry by the user is counted separately. Specifying 0 implies the default number of commands outstanding; this number is dependent on vendor installation and is usually 16. The sum of the values of this variable for all SAS sessions on a given OS/2 system must be less than or equal to the system maximum for the NetBIOS software.

#### VQPNAME

specifies the symbolic user name to be used by a SAS/SHARE server to refer to the user session in its SAS log and in output from the OPERATE procedure. This variable can be any valid name up to 8 characters long. The default value for the variable is the letter  $U$  followed by the last  $7$  characters of the network hardware address.

#### **Q** VQMLINKS

specifies the maximum number of NetBIOS sessions available to the access method. For a server this is the maximum number of users that can be connected concurrently. For a user, this is the maximum number of servers to which the user can be connected concurrently in a single user session. Specifying 0 implies the default number of sessions; this number is dependent on vendor installation and is usually 16. The sum of the values of this variable for all SAS sessions on a given OS/2 system must be less than or equal to the system maximum for the NetBIOS software.

The following environment variable is used only by the IBM NETBIOS 3.0 access method:

#### VQADAPTR

specifies which network adapter (or interface) card should be used. Use this variable if you have more than one adapter card and you want to use the second or subsequent one.

The following environment variable is used only by the NetBIOS Submit Interface access method:

#### VQNETNAME

specifies which network in the NetBIOS Enum table should be used. Currently, NetWare Requester for OS/2 does not allow the access method to specify the network name, but instead always uses the first network in the table. Until NetWare Requester for OS/2 supports this feature you should not specify this variable.

## **Troubleshooting**

IBM NETBIOS 3.0 Interface access method

Check the \IBMCOM\LANTRAN.LOG file for NETBIOS initialization messages.

• NetBIOS Submit Interface access method

Make sure the NetWare Requester directory precedes the IBM Extended Services MUGLIB directory. If it does not, the wrong NETAPI.DLL file will be used and you will get incorrect return codes.

The following is a listing of error codes, return codes, their explanations, and possible remedies.

ERROR: File not found loading \SAS\CORE\SASEXE\SASVNNET.DLL; File contributing to error: ACSNETB

The IBM NETBIOS 3.0 Interface access method was loaded but the supporting IBM software was not found. Make sure that IBM's ACSNETB.DLL file is in the LIBPATH.

• ERROR: File not found loading \SAS\CORE\SASEXE\SASVNMNE.DLL; File contributing to error: NETAPI

The NetBIOS Submit Interface access method was loaded but the supporting Novell software was not found. Make sure that Novell's NETAPI.DLL file is in the LIBPATH.

# **System Configuration for the TCP/IP Access Method**

This section details the instructions for configuring the TCP/IP access method.

# **Software Requirements**

## **Define SAS/SHARE server names in the TCP/IP SERVICES file**

Complete the following steps:

1. Locate the SERVICES file.

If you are using IBM TCP/IP, the SERVICES file is located in the ETC directory in which the product is installed. For example, if the TCP/IP product is installed in  $D:\T{CPIP}$ , the SERVICES file is in  $D:\T{CPIP}\ETC$ .

If you are using Novell's LAN Workplace, the SERVICES file is located in the TCP directory in which the product is installed. Therefore if the TCP/IP product is installed in  $E:\Lambda\to\Theta$  then the SERVICES file is in  $E:\Lambda\to\Theta$ .

For all other versions of TCP/IP, refer to your documentation to find out where the SERVICES file is installed.

2. Specify the server names and port assignments.

Each SAS/SHARE server that runs on a network must be defined as a service in the SERVICES file. Each entry in this file associates a service name with the port number and protocol used by that service. An entry for a SAS/SHARE server has the form:

<server name> <port number>/<protocol> # <comments>

The server name must be 1-8 characters in length. The first character must be a letter or underscore; the remaining seven characters can include letters, digits, underscores, the dollar  $(\xi)$  sign, or the at  $(\omega)$  sign.

An entry for a server whose name is MKTSERV might look like this:

mktserv 5000/tcp # SAS server for Marketing and Sales

The server name is specified with the SERVER= option in the PROC SERVER statement in the server's SAS session and in the PROC OPERATE and LIBNAME statements in user and server administrator programs.

## **Client-Side Components**

SAS/SHARE software includes client components that are used outside of your SAS installation. These components are described below:

## **SAS/SHARE Data Provider**

The SAS/SHARE data provider enables you to access, update, and manipulate SAS data using OLE DB- and ADO-compliant applications on Windows platforms.

## **SAS ODBC Driver**

The SAS ODBC driver enables you to access, update, and manipulate SAS data from ODBC-compliant applications on Windows platforms.

## **SAS/SHARE Driver for JDBC**

The SAS/SHARE driver for JDBC enables you to write applets, applications, and servlets that access and update SAS data. The Java Tools package that includes the SAS/SHARE driver for JDBC also includes the SAS/CONNECT driver for Java. If you are writing Java programs using these interfaces, you may also want to use the tunnel feature. This optional feature can be used with the Java applets you write to solve some common configuration problems.

## **SAS/SHARE SQL Library for C**

The SAS SQL Library for C provides an application programming interface (API) that enables your applications to send SQL queries and statements through a SAS/SHARE server to data on remote hosts.

SAS/SHARE client components are delivered with SAS/SHARE Software and may be found in the !SASROOT\share\sasmisc directory. See the readme.txt file in this directory for a description of each component file. SAS/SHARE client components are also available on the *SAS Client-Side Components* CD included with your SAS Software distribution.

# **U.S. Government Rights Notice**

If your installation is a United States government site or a U.S. government prime contractor site, contractual requirements include a usage rights notice, which you should examine. This notice is file FEDGOVT.TXT, and is copied automatically during installation. The file is located in !SASROOT\FEDGOVT.TXT.

Review the rights notice and provide a way for other users at your installation to review it also. For example, you could add the notice as a NEWS item or use the -ECHO option telling your users to read the file. For more information on these options, refer to Chapter 8, "SAS System Options," in *SAS Companion for the OS/2 Environment, Version 8, Second Edition*

# **Glossary**

This glossary defines terms that are used in the installation documentation and terms that you may encounter during installation of the SAS System. The terms are listed in alphabetic order.

**Q** AUTOEXEC.SAS

contains SAS statements that are executed automatically when the SAS System is invoked. This file is described in more detail in *SAS Companion for the OS/2 Environment, Version 8, Second Edition*.

**Q** Client Installation

The SAS System components are not installed on a local disk but are enabled to be executed from the installation medium. The *Client* installation is a full installation. Only a few essential files will be installed locally.

□ Complete Installation

installs all of the components that are authorized for your site. Available for the *Personal* and *Server* installations.

□ Custom Installation

allows you to select components of the SAS System to be installed. Within each component are options that include Required Files and possibly sample programs, sample data, help files, and others. Available for the *Personal* and *Server* installations.

**Q** Personal Installation

provides a standalone SAS System with all files installed on the local PC. With a *Personal* installation, you can choose whether to perform a *Complete* or *Custom* setup type.

Reinstallation Support

The reinstallation support component provides the capability of installing a SAS System from which the SAS Setup can again be run.

SAS Installation Representative

is a person appointed at your site to act as the liaison between your site and SAS. This person is the contact for all SAS software matters.

□ SAS Setup Program

enables you to install the SAS System and configure your SAS operating environment.

#### □ SAS Support Consultant

is a person designated at your site to assist SAS users with SAS software.

#### □ SASROOT Directory

is the directory where you install the SAS System. It is called the SASROOT because the executable file (SAS.EXE) is stored in this directory, as well as the CORE subdirectory. You can choose any directory as the SASROOT directory for the SAS System. Pay particular consideration to the space requirements for the components installed in SASROOT.

### SASV8.CFG

contains special SAS configuration options. This file is shipped with default option settings. You can edit the file and change the default settings. For more information about this file, refer to *SAS Companion for the OS/2 Environment, Version 8, Second Edition*. This file is installed in the SASROOT directory, but you can copy it to the directory from which you invoke the SAS System.

#### □ Server Installation

allows network administrators to use SAS Setup to place all files of selected components onto a disk that will then be used for subsequent installation processes. The *Server* installation also bypasses all local configuration updates so it should be used only for creating an image that will be used for subsequent re-installation of the SAS System on to another PC. The destination location for a server installation must not be at the root level of a drive or of a directory that is shared to a network.

#### SETINIT

updates your SAS System Product Authorization information. The SAS System is authorized on an annual basis. In order to run each software product you must obtain a Product Authorization code from SAS Institute. This information resides in the SETINIT.SAS file. When you install the SAS System, the SETINIT information is used to initialize the software for the current authorization period.

#### **Q** SIUPDATE

is a program that updates your SETINIT on an installed SAS System.

### Technical Support Services

are provided by SAS Institute to the designated SAS Installation Representative and SAS Support Consultant. These individuals are the initial contact when you need technical assistance.

□ Template File

is an outline of a SETINIT.SAS file. A template file is often sent to non-US customers to enable them to customize their SETINIT.SAS file with correct information.

### Test Streams

are SAS programs that test the success of your installation. Test streams are not available for all SAS System products or components.